# **INSPIRON™**

## **NAVODILA ZA NAMESTITEV**

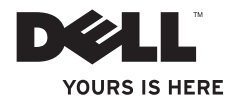

# **INSPIRON™**

## **NAVODILA ZA NAMESTITEV**

Model P04E Zakonsko določena vrsta P04E001

## **Opombe, previdnostni ukrepi in opozorila**

**OPOMBA:** OPOMBA označuje pomembne informacije, ki vam pomagajo bolje izkoristiti računalnik.

**PREVIDNOSTNI UKREP: PREVIDNOSTNI UKREP označuje možnost poškodb strojne opreme ali izgubo podatkov in svetuje, kako se izogniti težavi.**

### **OPOZORILO: OPOZORILO označuje možnost poškodb lastnine, telesnih poškodb ali smrti.**

Če ste kupili računalnik Dell™ n Series, lahko vse sklice na operacijske sisteme Microsoft® Windows® v tem dokumentu prezrete.

#### **Informacije v tem dokumentu se lahko spremenijo brez predhodnega obvestila.**

#### **© 2009 Dell Inc. Vse pravice pridržane.**

\_\_\_\_\_\_\_\_\_\_\_\_\_\_\_\_\_\_

Vsakršno reproduciranje tega materiala brez pisnega dovoljenja družbe Dell Inc. je strogo prepovedano.

Blagovne znamke, uporabljene v tem besedilu: Dell, logotip DELL, *YOURS IS HERE*, *Dell On Call* in DellConnect so blagovne znamke družbe Dell Inc.; Intel, Celeron in Pentium so registrirane blagovne znamke in Core je blagovna znamka družbe Intel Corporation v ZDA in drugih državah: Microsoft, Windows, Windows Vista, MS-DOS in logotip gumba start za Windows Vista so blagovne znamke ali registrirane blagovne znamke družbe Microsoft Corporation v Združenih državah in/ali drugih državah; ATI Radeon je blagovna znamka družbe Advanced Micro Devices, Inc; Blu-ray Disc je blagovna znamka družbe Blu-ray Disc Association; Bluetooth je registrirana blagovna znamka v lasti družbe Bluetooth SIG, Inc. in jo družba Dell uporablja pod licenco.

V tem dokumentu se lahko uporabljajo tudi druge blagovne znamke in imena, ki se nanašajo na osebe, katerih last so te blagovne znamke ali imena, oziroma na njihove izdelke. Dell Inc. se odreka vsem lastniškim interesom do blagovnih znamk in trgovskih imen, ki niso njegova last.

**Julij 2009 P/N TVF50 Razl. A01**

## **Vsebina**

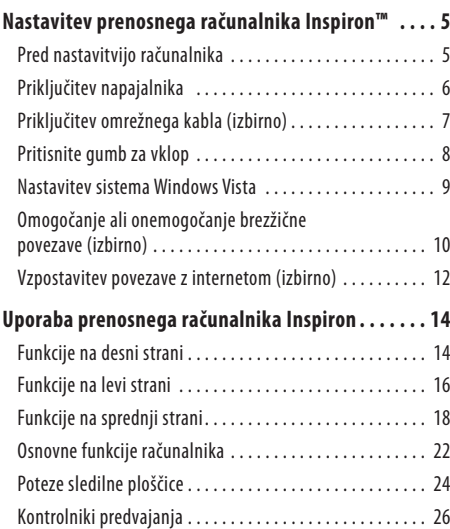

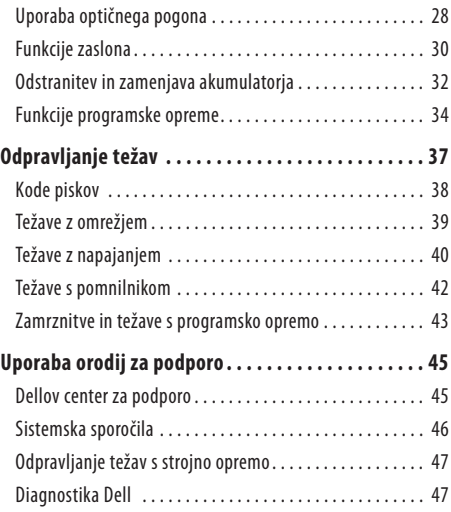

### **Vsebina**

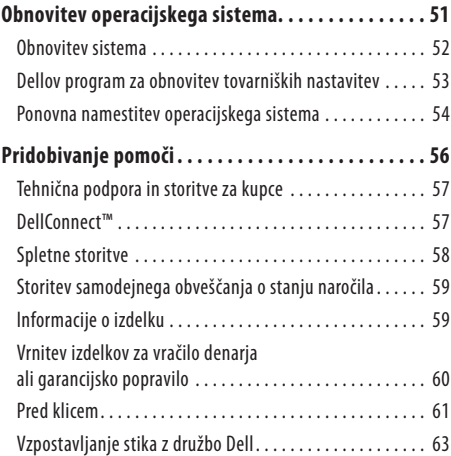

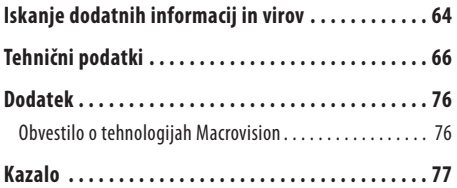

## <span id="page-6-0"></span>**Nastavitev prenosnega računalnika Inspiron™**

Ta razdelek vsebuje informacije o nastavitvi prenosnega računalnika Inspiron.

## **Pred nastavitvijo računalnika**

Pri postavitvi računalnika zagotovite preprost dostop do vira napajanja, ustrezno zračenje in ravno površino, na katero postavite računalnik.

Če preprečite pretok zraka okoli prenosnega računalnika Inspiron, se lahko ta pregreje. Pregrevanje preprečite tako, da pustite vsaj 10,2cm (4 palce) prostora na zadnji strani računalnika in vsaj 5,1 cm (2 palca) na vseh drugih straneh. Vklopljenega računalnika nikoli ne postavite v zaprt prostor, na primer v omaro ali predal.

**OPOZORILO: Ne prekrivajte prezračevalnih rež in vanje ne potiskajte predmetov. Poskrbite, da se reže ne zamašijo zaradi prahu. Vklopljenega računalnika Dell™ ne shranjujte v okolju z majhnim pretokom zraka, na primer v zaprti aktovki, ker lahko pride do poškodb računalnika ali do požara. Računalnik vključi ventilator, ko se segreje. Ventilator povzroča zvok, ki je normalen in ne pomeni napak na ventilatorju ali računalniku.**

**PREVIDNOSTNI UKREP: Namestitev ali nalaganje težkih ali ostrih predmetov na računalnik lahko povzroči trajne poškodbe računalnika.**

## <span id="page-7-0"></span>**Priključitev napajalnika**

Napajalnik priključite v računalnik in ga nato priključite v električno vtičnico ali prednapetostno zaščito.

**OPOZORILO: Napajalnik lahko priključite v vse vtičnice po svetu. Priključki in stenske vtičnice pa se lahko od države do države razlikujejo. Uporaba nezdružljivega kabla ali nepravilna priključitev kabla v razdelilnik ali električno vtičnico lahko povzroči požar ali trajno poškoduje računalnik.**

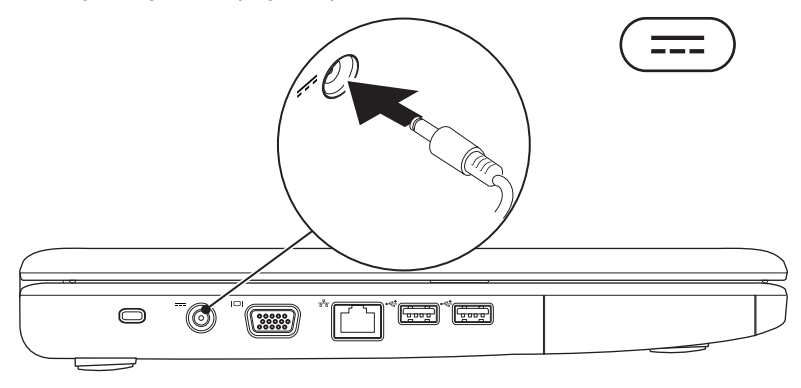

### <span id="page-8-0"></span>**Priključitev omrežnega kabla (izbirno)**

Za uporabo žične omrežne povezave priključite omrežni kabel.

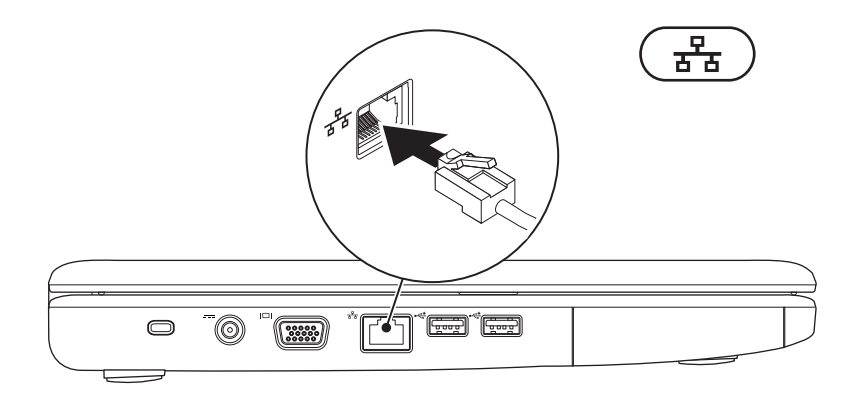

## <span id="page-9-0"></span>**Pritisnite gumb za vklop**

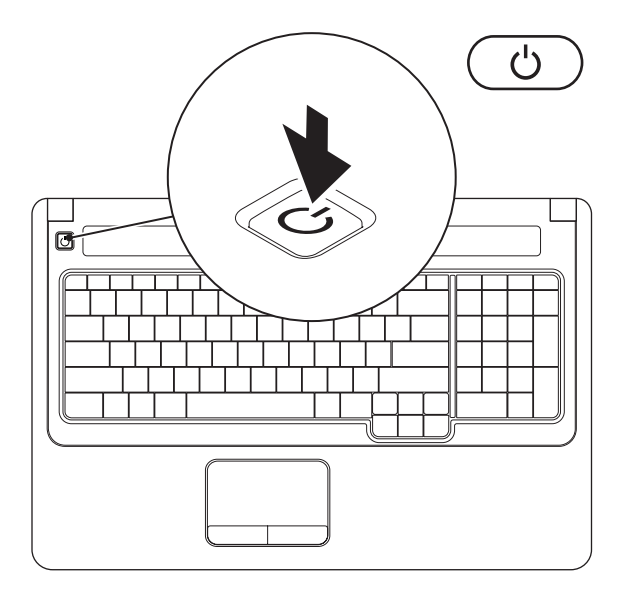

### <span id="page-10-0"></span>**Nastavitev sistema Windows Vista**

Dellov računalnik je že konfiguriran za operacijski sistem Windows Vista®. Za prvo nastavitev sistema Windows Vista sledite navodilom na zaslonu. Ti koraki so obvezni in lahko trajajo do 15 minut. Zasloni za nastavitev sistema Windows Vista vas vodijo skozi številne postopke, vključno s sprejemanjem licenčnih pogodb, spreminjanjem nastavitev in nastavitvijo internetne povezave.

**PREVIDNOSTNI UKREP: Ne prekinjajte procesa namestitve operacijskega sistema. S tem lahko povzročite nedelovanje računalnika, operacijski sistem pa boste morali ponovno namestiti.** 

### <span id="page-11-1"></span><span id="page-11-0"></span>**Omogočanje ali onemogočanje brezžične povezave (izbirno)**

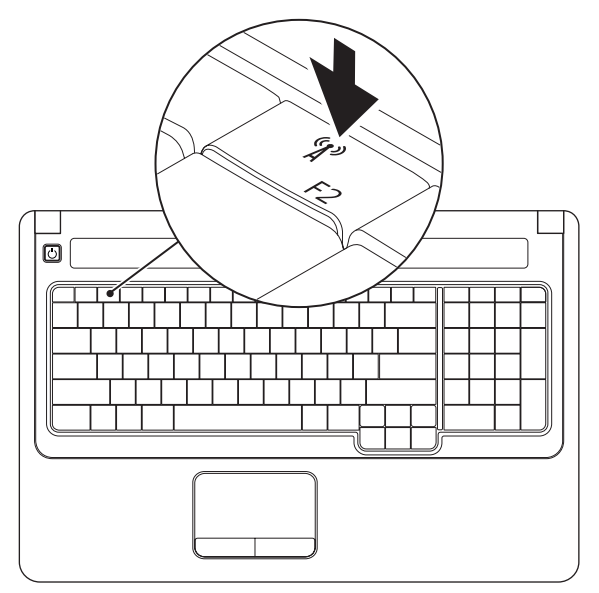

### **Brezžično povezavo omogočite tako:**

- **1.** Zagotovite, da je računalnik vklopljen.
- **2.** Na tipkovnici pritisnite tipko za brezžično povezavo  $(K_{\lambda}^{\delta})$ . Na zaslonu se prikaže potrditev vaše izbire.

Brezžična povezava je omogočena

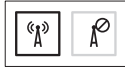

Brezžična povezava je onemogočena

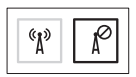

#### **Onemogočite brezžično povezavo:**

Na tipkovnici znova pritisnite tipko za brezžično povezavo  $\binom{a}{k}$ , da izklopite vse radijske signale.

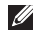

**OPOMBA:** Tipka za brezžično povezavo omogoča hiter izklop vseh brezžičnih radijskih signalov (Bluetooth in WiFi), na primer, ko morate na letalu izklopiti vse brezžične radijske signale.

## <span id="page-13-0"></span>**Vzpostavitev povezave z internetom (izbirno)**

Za vzpostavitev povezave z internetom potrebujete zunanji modem ali omrežno povezavo in ponudnika internetnih storitev (ISP).

Če zunanji modem USB ali vmesnikza brezžično lokalno omrežje nista del prvotnega naročila, ju lahko kupite na Dellovem spletnem mestu **www.dell.com**.

### **Namestitev žične povezave**

- • Če uporabljate klicno povezavo, pred namestitvijo povezave priključite telefonski kabel v zunanji modem USB (izbirno) in v telefonski priključek na steni.
- • Če uporabljate povezavo DSL ali kabelsko/satelitsko povezavo, se za navodila za namestitev obrnite na ponudnika internetnih storitev ali operaterja mobilnega omrežja.

### **Nastavitev brezžične povezave**

Pred uporabo brezžične internetne povezave morate vzpostaviti povezavo z brezžičnim usmerjevalnikom.

- **1.** Preverite, da je v računalniku omogočena brezžična povezava (oglejte si »Omogočanje ali onemogočanje brezžične povezave« na strani [10\)](#page-11-1).
- **2.** Shranite in zaprite vse odprte datoteke in programe.
- **3.** Kliknite Start  $\bigoplus$  → Connect To (Vzpostavi povezavo z).
- **4.** Sledite navodilom na zaslonu, da zaključite namestitev.

### **Vzpostavitev internetne povezave**

Ponudniki in ponudbe internetnih storitev se razlikujejo od države do države. Za ponudbe, ki so na voljo v vaši državi, se obrnite na ponudnika internetnih storitev.

Če ne morete vzpostaviti povezave z internetom, vendar v preteklosti s povezavo niste imeli težav, je morda težava na strani ponudnika internetnih storitev. Pokličite ponudnika internetnih storitev in preverite stanje povezave ali poskusite vzpostaviti povezavo pozneje.

Pripravite informacije, ki ste jih dobili od ponudnika internetnih storitev. Če nimate ponudnika internetnih storitev, si ga lahko priskrbite s čarovnikom za **vzpostavitev povezave z internetom**.

- **1.** Shranite in zaprite vse odprte datoteke in programe.
- **OPOMBA:** Ta navodila so namenjena privzetemu pogledu  $\mathscr{M}$ v sistemu Windows, zato morda ne veljajo pri uporabi klasičnega pogleda v sistemu Windows.
- **2.** Kliknite Start <sup>→</sup>→ Control Panel (Nadzorna plošča).
- **3.** Kliknite **Network and Internet** (Omrežie in internet)→ **Network and Sharing Center** (Središče za omrežje in skupno rabo)→ **Set up a connection or network**  (Namestitev povezave ali omrežja)→ **Connect to the Internet** (Vzpostavite povezavo z internetom).

Prikaže se okno **Connect to the Internet** (Vzpostavitev povezave z internetom).

- **OPOMBA:** Če ne veste, katero vrsto povezave morate izbrati, M kliknite **Help me choose** (Pomagaj mi izbrati) ali se obrnite na ponudnika internetnih storitev.
- **4.** Če želite zaključiti namestitev, sledite navodilom na zaslonu in uporabite informacije, ki vam jih je posredoval vaš ponudnik internetnih storitev.

## <span id="page-15-0"></span>**Uporaba prenosnega računalnika Inspiron**

V tem razdelku si lahko ogledate informacije o funkcijah, ki jih ponuja prenosni računalnik Inspiron.

## **Funkcije na desni strani**

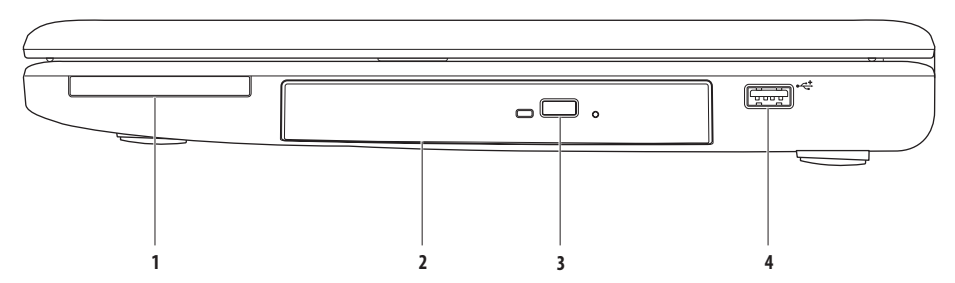

- **1 Reža za ExpressCard** podpira 34/54 mm široko kartico ExpressCard. Računalnik dobite s prazno plastično kartico, vstavljeno v reži. **OPOMBA:** Prazne kartice ščitijo neuporabljene reže pred nabiranjem prahu in ostale umazanije. Prazno kartico shranite za primer, ko se v reži ne nahaja nobena kartica ExpressCard; prazne kartice drugih računalnikov se morda ne prilegajo vašemu računalniku.
- **2 Optični pogon** predvaja ali zapisuje CD-je in DVD-je. Ko diske postavljate na pladenj optičnega pogona, se prepričajte, da je potiskana ali popisana stran obrnjena navzgor.
- **3 Gumb za izvržbo** ob pritisku gumba odpre ali zapre pladenj optičnega pogona.

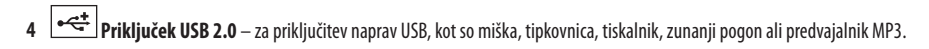

## <span id="page-17-0"></span>**Funkcije na levi strani**

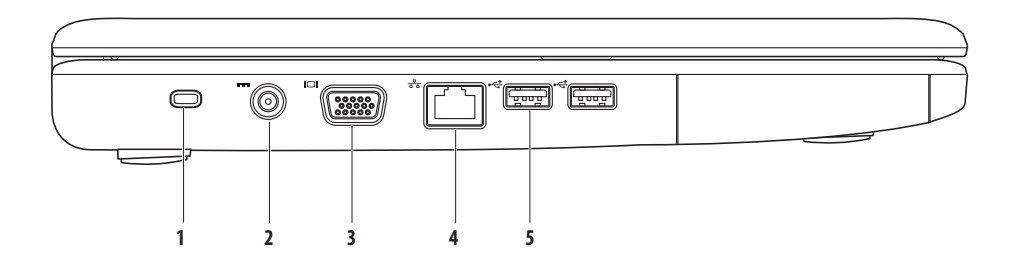

**Reža za varnostni kabel** – za priključitev varnostnega kabla, ki je na voljo na trgu.

**OPOMBA:** Preden kupite varnostni kabel, se prepričajte, da je združljiv z režo za varnostni kabel v vašem računalniku.

- **Priključek za napajalnik** za priključitev napajalnika za napajanje računalnika in polnjenje akumulatorja.
- **Priključek VGA** za priključitev na monitor ali projektor.
- **Omrežni priključek** za vzpostavitev povezave z omrežjem ali širokopasovno napravo, če uporabljate žično povezavo.
- **Priključka USB 2.0 (2)** za priključitev naprav USB, kot so miška, tipkovnica, tiskalnik, zunanji pogon ali predvajalnik MP3.

## <span id="page-19-0"></span>**Funkcije na sprednji strani**

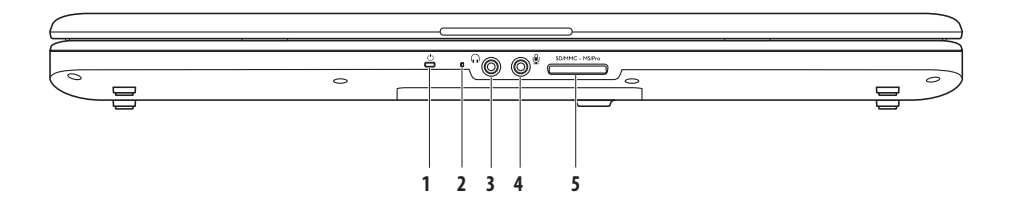

**1 Lučka napajanja/akumulatorja** – lučka označuje naslednja stanja pri napajanju z napajalnikom ali akumulatorjem.

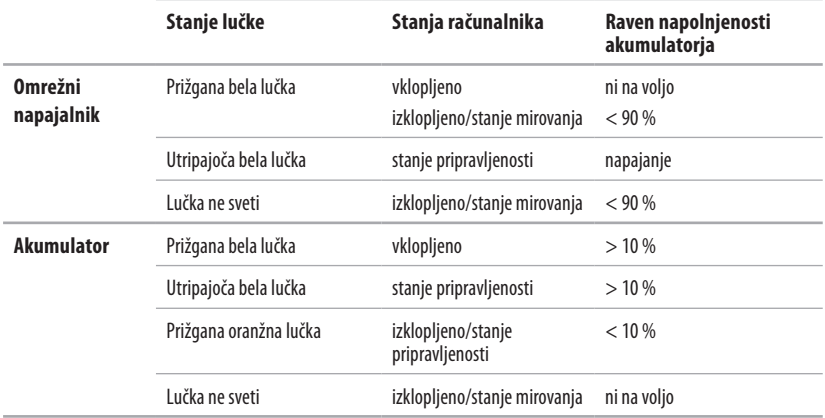

**OPOMBA:** Akumulator se napaja, ko je računalnik z napajalnikom priključen v električno omrežje.

**2 Analogni mikrofon** – če nimate vgrajene izbirne kamere z dvojnima mikrofonoma, se za konference in pogovor uporablja enojni mikrofon.

- **3 Izhodni priključek za zvok/priključek za slušalke** za priključitev enega para slušalk ali pošiljanje zvoka priklopljenemu zvočniku ali zvočnemu sistemu.
- **4 Vhodni priključek za zvok/priključek za mikrofon** za priključitev mikrofona ali vhodnega signala za uporabo z zvočnimi programi.
- SD/MMC MS/Pro **5**

**Bralnik pomnilniških kartic 7 v 1** – zagotavlja hiter in priročen način ogleda in skupne rabe digitalnih fotografij, glasbe, videov in dokumentov, ki so shranjeni na teh digitalnih pomnilniških karticah:

- • Pomnilniška kartica Secure Digital (SD)
- Visokozmoglijva kartica Secure Digital High Capacity (SDHC)
- Multi Media Card (MMC/MMC+)
- Memory Stick
- Memory Stick PRO
- xD-Picture Card (vrsta M in vrsta H)

**OPOMBA:** Računalnik dobite s prazno plastično kartico, vstavljeno v reži za pomnilniško kartico. Prazne kartice ščitijo neuporabljene reže pred nabiranjem prahu in ostale umazanije. Prazno kartico shranite za primer, ko se v reži ne nahaja nobena pomnilniška kartica; prazne kartice drugih računalnikov se morda ne prilegajo vašemu računalniku.

**Uporaba prenosnega računalnika Inspiron** 

### <span id="page-23-0"></span>**Osnovne funkcije računalnika**

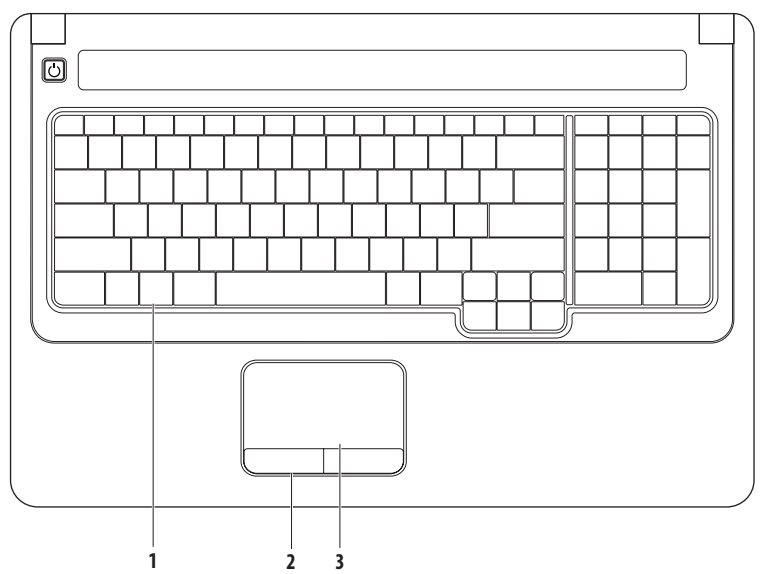

- **1 Tipkovnica** na tipkovnici se nahajajo kontrolniki predvajanja. Te tipke omogočajo upravljanje predvajanja predstavnosti. Za več informacij o tipkovnici si oglejte tehnična navodila Dell na trdem disku ali pa obiščite Dellovo spletno mesto za podporo na naslovu **support.dell.com/manuals**.
- **2 Gumba sledilne ploščice** zagotavljata enake funkcije, kot jih imata leva in desna miškina tipka.
- **3 Sledilna ploščica** zagotavlja funkcionalnost miške za premikanje kazalca, vlečenje ali premikanje izbranih elementov in funkcije levega klika z dotikom njene površini. Podpira funkcije **drsenja** in **povečave**. Za več informacij si oglejte razdelek »Poteze sledilne ploščice« na strani [24](#page-25-1).

## <span id="page-25-1"></span><span id="page-25-0"></span>**Poteze sledilne ploščice**

### **Drsenje**

Omogoča drsenje po vsebini. Funkcija drsenja vsebuje:

**Tradicionalno drsenje –** omogoča drsenje navzgor in navzdol ali levo in desno.

Drsenie navzgor in navzdol:

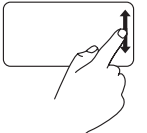

Za drsenje navzgor in navzdol po aktivnem oknu se s prstom pomikajte navzgor in navzdol po navpičnem drsnem območju (skrajno desno na sledilni ploščici).

Drsenje levo in desno:

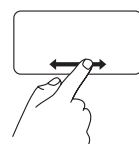

Za drsenje levo in desno po aktivnem oknu se s prstom pomikajte levo in desno po vodoravnem drsnem območju (na dnu sledilne ploščice).

**Krožno drsenje –** omogoča drsenje navzgor in navzdol ali levo in desno.

Drsenje navzgor in navzdol:

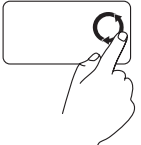

Za drsenje navzgor s prstom drsite po navpičnem drsnem območju (skrajno desno na sledilni ploščici) v smeri urinega kazalca, za drsenje navzdol pa s prstom drsite v nasprotni smeri urinega kazalca.

Drsenje levo in desno:

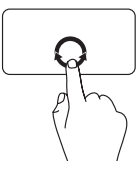

Za drsenje desno s prstom drsite po vodoravnem drsnem območju (na dnu sledilne ploščice) v smeri urinega kazalca, za drsenje levo pa s prstom drsite v nasprotni smeri urinega kazalca.

### **Uporaba prenosnega računalnika Inspiron**

### **Povečava**

Omogoča povečanje ali zmanjšanje povečave vsebine na zaslonu. Funkcija povečave vsebuje:

**Enoprstna povečava –** omogoča povečavo alipomanjšavo.

Povečava:

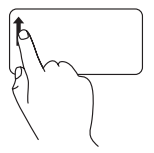

Za povečavo se s prstom pomaknite navzgor po območju za povečavo (skrajno levo na sledilni ploščici).

**Približevanje prstov –** omogoča povečavo ali pomanjšavo z oddaljevanjem ali približevanjem dveh prstov na sledilni ploščici.

Povečava:

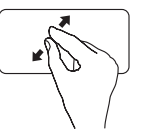

Za povečanje pogleda aktivnega okna oddaliuite prsta.

Pomanišava:

Pomanišava:

Za pomanjšavo se s prstom pomaknite navzdol po območju za povečavo (skrajno levo na sledilni ploščici).

Za zmanjšanje pogleda aktivnega okna približujte prsta.

## <span id="page-27-0"></span>**Kontrolniki predvajanja**

Kontrolniki predvajanja so na tipkovnici.

Za uporabo kontrolnikov predvajanja pritisnite ustrezno tipko. Za konfiguracijo tipkekontrolnikov predvajanja lahko uporabite nastavitev **vedenja funkcijske tipke** v **pripomočku** za **nastavitev sistema** (BIOS) ali **središče za prenosni računalnik.**

### **Pripomoček za nastavitev sistema (BIOS) –**

- **1.** Pritisnite <F2> med stanjem POST (samodejni preskus ob vklopu), da dostopate do pripomočka za nastavitev sistema (BIOS).
- **2.** Odprite pripomoček za nastavitev sistema (BIOS) in za možnost **Function Key Behavior** (Vedenje funkcijske tipke) izberite **Function Key First** (Funkcijska tipka prva) ali **Multimedia Key First** (Večpredstavnostna tipka prva).

### **Središče za prenosni računalnik –**

- **1.** Pritisnite tipki <  $\leftarrow$  > < X>, da zaženete središče za prenosni računalnik.
- **2.** V **vrstici s funkcijsko tipko** izberite **Function Key** (Funkcijska tipka) ali **Multimedia Key** (Večpredstavnostna tipka).

**Multimedia Key First** (Večpredstavnostna tipka prva)**/Multimedia Key** (Večpredstavnostna tipka) – to je privzeta možnost. Pritisnite katerokoli večpredstavnostno tipko, da izvedete povezano dejanje. Za funkcijsko tipko pritisnite <Fn> + ustrezno funkcijsko tipko.

**Function Key First** (Funkcijska tipka prva**)/Function Key** (Funkcijska tipka) – pritisnite katero koli funkcijsko tipko, da izvedete povezano dejanje. Za večpredstavnostno tipko pritisnite  $\langle$ Fn $\rangle$  + ustrezno večpredstavnostno tipko.

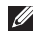

**OPOMBA: Function Key First** (Funkcijska tipka prva)**/Function Key** (Funkcijska tipka) je privzeta možnost na zaslonu MS-DOS™ in stanju POST.

**OPOMBA:** Možnost **Multimedia Key First** (Večpredstavnostna tipka prva)**/Multimedia Key** (Večpredstavnostna tipka) je aktivna samo v operacijskem sistemu.

### **Uporaba prenosnega računalnika Inspiron**

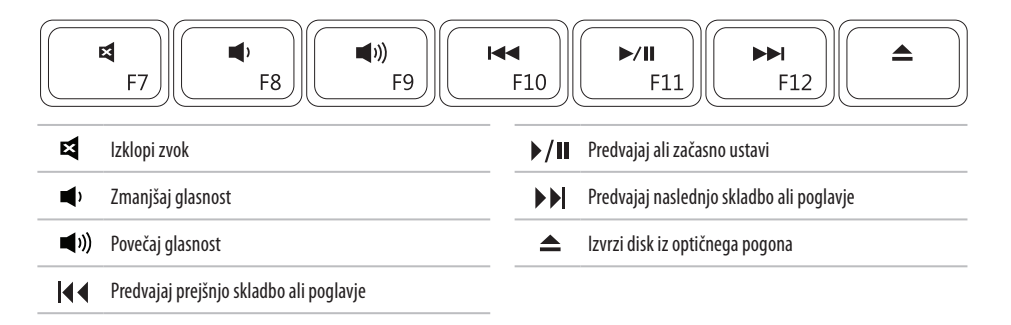

## <span id="page-29-0"></span>**Uporaba optičnega pogona**

- **PREVIDNOSTNI UKREP: Ko odprete ali zaprete pladenj za disk, ga ne potiskajte navzdol. Ko pogona ne uporabljate, naj bo pladenj zaprt.**
- **PREVIDNOSTNI UKREP: Med predvajanjem diska ne premikajte računalnika.**

Optični pogon predvaja ali zapisuje CD-je in DVD-je. Ko diske postavljate na pladenj optičnega pogona, se prepričajte, da je potiskana ali popisana stran obrnjena navzgor.

- **1.** Pritisnite gumb za izvržbo na optičnem pogonu.
- **2.** Izvlecite pladenj optičnega pogona.
- **3.** Disk vstavite v pladenj z oznako obrnjeno navzgor, dokler se ne zaskoči.
- **4.** Pladenj potisnite nazaj v pogon.

### **Uporaba prenosnega računalnika Inspiron**

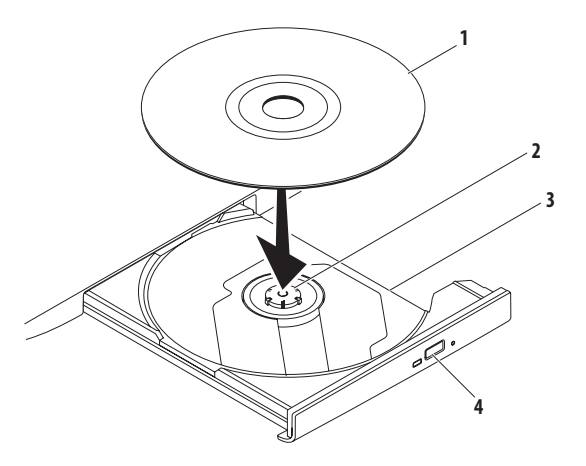

- disk
- os
- pladenj optičnega pogona
- gumb za izvržbo

## <span id="page-31-0"></span>**Funkcije zaslona**

Zaslon ima vgrajeno izbirno kamero in dva digitalna mikrofona.

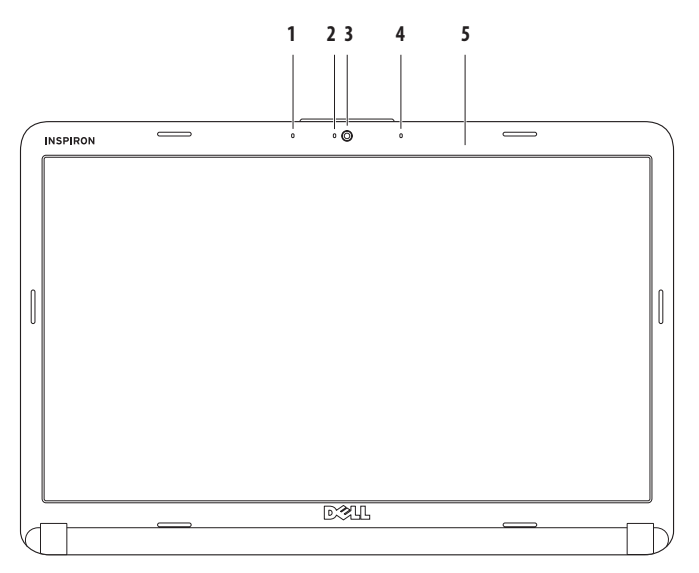

- **1 Levi digitalni matrični mikrofon (izbirno)** skupaj z desnim digitalnim matričnim mikrofonom zagotavlja visokokakovostni zvok za videokonference in snemanje zvoka.
- **2 Indikator aktivnosti kamere (izbirno)** označuje, ali je kamera vklopljena ali izklopljena. Ali ima vaš računalnik vgrajeno kamero, je odvisno od izbire računalnika ob nakupu.
- **3 Kamera (izbirno)** vgrajena kamera za zajem videa, konference in pogovor. Ali ima vaš računalnik vgrajeno kamero, je odvisno od izbire računalnika ob nakupu.
- **4 Desni digitalni matrični mikrofon (izbirno)** skupaj z levim digitalnim matričnim mikrofonom zagotavlja visokokakovostni zvok za videokonference in snemanje zvoka.
- **5 Zaslon** zaslon je odvisen od izbire računalnika ob nakupu. Za več informacij o zaslonih si oglejte *tehnična navodila Dell*.

## <span id="page-33-0"></span>**Odstranitev in zamenjava akumulatorja**

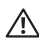

**OPOZORILO: Preden se lotite postopkov v tem razdelku, preberite varnostna navodila, ki so priložena računalniku.**

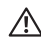

**OPOZORILO:Z uporabo nezdružljivega akumulatorja se poveča nevarnost požara ali eksplozije. Računalnik naj uporablja samo akumulator, ki ste ga kupili pri prodajalcu izdelkov Dell. V računalniku ne uporabljate akumulatorjev drugih računalnikov.**

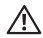

**OPOZORILO: Preden odstranite akumulator, izklopite računalnik in odklopite zunanje kable (vključno z omrežnim napajalnikom).**

Odstranitev akumulatorja:

- **1.** Izklopite računalnik in ga obrnite.
- **2.** Odklenite zapah za sprostitev akumulatorja, dokler se ne zaskoči.
- **3.** Izvlecite akumulator.

Zameniava akumulatoria:

Akumulator spustite v ležišče, dokler se ne zaskoči.

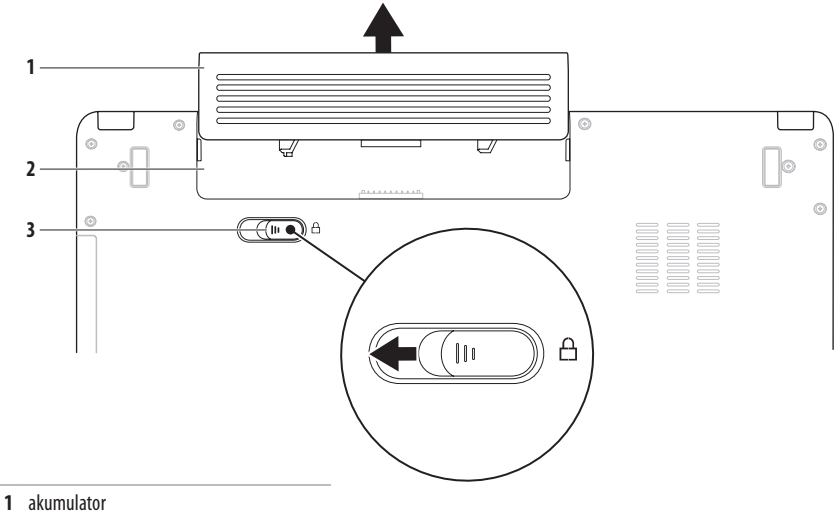

- 
- ležišče za akumulator
- zapah za sprostitev akumulatorja

## <span id="page-35-0"></span>**Funkcije programske opreme**

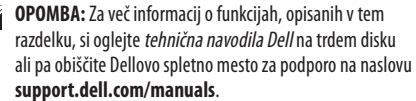

### **Produktivnost in komunikacija**

Računalnik lahko uporabljate za ustvarjanje predstavitev, brošur, voščilnic, letakov in preglednic. Lahko urejate in si ogledate tudi digitalne fotografije in slike. Za nameščeno programsko opremo v računalniku si oglejte vaše naročilo.

Ko vzpostavite povezavo z internetom, lahko dostopate do spletnih mest, pripravite e-poštni račun, nalagate in prenašate datoteke ter mnogo več.

### **Zabava in večpredstavnost**

Z računalnikom lahko gledate videe, igrate igre, ustvarjate lastne CD-je/DVD-je, poslušate glasbo in internetne radijske postaje.

Lahko prenašate ter kopirate slike in videodatoteke s prenosnih naprav, kot so digitalne kamere in mobilni telefoni. Izbirne programske aplikacije omogočajo organiziranje in ustvarjanje glasbenih datotek in videodatotek, ki jih lahko posnamete na disk, shranite na prenosne naprave, kot so predvajalniki MP3 in dlančniki, ali pa jih predvajate in si jih ogledate neposredno na priključenih televizorijh, projektorijh in opremi za domači kino.
## **Prilagajanje namizja**

Na namizju lahko prilagodite videz, ločljivost, sliko za ozadje, ohranjevalnik zaslona in mnogo več tako, da spremenite nastavitve v oknu **Personalize appearance and sounds** (Prilagoditev videza in zvokov).

Dostop do okna **Display Properties** (Lastnosti zaslona):

- **1.** Z desno miškino tipko kliknite prazen prostor na namizju.
- **2.** Kliknite **Personalize** (Prilagodi), da odprete okno **Personalize appearance and sounds** (Prilagoditev videza in zvokov) in dobite dodatne informacije o možnostih prilagoditve.

### **Prilagajanje nastavitev porabe energije**

Za konfiguriranje nastavitev porabe v računalniku lahko uporabite možnosti napajanja v operacijskem sistemu. Microsoft® Windows Vista® ponuja tri privzete možnosti:

- **• Usklajeno** omogoča polno učinkovitost delovanja, ko to potrebujete, in prihrani porabo energije v času nedejavnosti.
- **• Varčevanje porabe** varčuje s porabo energije računalnika tako, da zmanjša učinkovitost delovanja sistema in s tem poveča življenjsko dobo računalnika ter zmanjša količino energije, ki jo porabi računalnik v celi življenjski dobi.
- **• Visoka učinkovitost delovanja** zagotavlja najvišjo raven učinkovitosti delovanja sistema v računalniku tako, da prilagodi hitrost procesorja vaši dejavnosti in poveča učinkovitost delovanja sistema.

### **Prenos podatkov v nov računalnik**

- **1.** Kliknite Start  $\bigoplus$  → Control Panel (Nadzorna plošča)→ **System and Maintenance** (Sistem in vzdrževanje**)**→ **Welcome Center** (Pozdravno središče)→ **Transfer files and settings** (Prenos datotek in nastavitev). Če se prikaže okno **User Account Control** (Nadzor uporabniškega računa), kliknite **Continue** (Naprej).
- **2.** Sledite navodilom čarovnika za **preprost prenos v programu Windows**.

### **Varnostno kopiranje podatkov**

Priporočljivo je redno varnostno kopiranje datotek in map v računalniku. Varnostno kopiranje datotek:

**1.** Kliknite Start <sup>(←</sup>) → Control Panel (Nadzorna plošča)→ **System and Maintenance** (Sistem in vzdrževanie)→ **Backup and Restore Center** (Središče za varnostno kopiranje in obnovitev)→ **Backup** files (Varnostne kopije datotek).

Če se prikaže okno **User Account Control** (Nadzor uporabniškega računa), kliknite **Continue** (Naprej**)**.

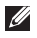

*CA* **OPOMBA:** Nekatere različice sistema Windows Vista omogočajo varnostno kopiranje računalnika.

**2.** Sledite navodilom v čarovniku za **varnostno kopiranje datotek**.

# <span id="page-38-0"></span>**Odpravljanje težav**

Ta razdelek vsebuje informacije za odpravljanje težav z računalnikom. Če težav ne morete odpraviti s sledenjem tem navodilom, si oglejte razdelek »Uporaba orodij za podporo« na strani[45](#page-46-0) ali »Vzpostavljanje stika z družbo Dell« na strani [63.](#page-64-0)

**OPOZORILO: Pokrov računalnika lahko odstranijo**  ΛN **samo kvalificirani strokovnjaki. Za napredna servisna navodila si oglejte priročnik za servisiranje na Dellovem spletnem mestu za podporo na naslovu support.dell.com/manuals.**

# **Kode piskov**

Računalnik lahko med zagonom odda niz piskov, če monitor ne more prikazati napak ali težav. Naslednje ponavljajoče se kode piskov pomagajo odpravljati težave z računalnikom.

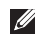

**OPOMBA:** Za zamenjavo delov si oglejte priročnik za servisiranje na Dellovem spletnem mestu za podporo na naslovu **support.dell.com/manuals**.

**Dva piska** – pomnilnik/RAM ni zaznan

- • Odstranite pomnilniške module, ponovno namestite en modul in znova zaženite računalnik. Če se računalnik normalno zažene, ponovno namestite dodatni modul. Nadaljujte, dokler ne prepoznate okvarjenega modula ali dokler ponovno ne namestite vseh modulov brez napake.
- • Če so na voljo, v računalnik namestite pomnilniške module enakega tipa.
- • Če težave ne morete odpraviti, se obrnite na družbo Dell (oglejte si razdelek »Vzpostavljanje stika z družbo Dell« na strani [63](#page-64-0)).

**Trije piski** – možna okvara matične plošče – napaka nabora vezij

Obrnite se na družbo Dell (oglejte si razdelek »Vzpostavljanje stika z družbo Dell« na strani [63\)](#page-64-0).

**Štirje piski** – okvara pomnilnika/RAM-a

- • Preverite, da ne obstaja posebna zahteva za namestitev pomnilniškega modula/priključka (oglejte si priročnik za servisiranie na Dellovem spletnem mestu za podporo na naslovu **support.dell.com/manuals**).
- • Preverite, ali so pomnilniški moduli, ki jih nameščate, združljivi z vašim računalnikom.
- • Za več informacij o vrsti pomnilnika, ki ga podpira vaš računalnik, si oglejte razdelek »Tehnični podatki« na strani [66.](#page-67-0)
- • Če težave ne morete odpraviti, se obrnite na družbo Dell (oglejte si razdelek »Vzpostavljanje stika z družbo Dell« na strani [63](#page-64-0)).

**Šest piskov** – okvara video BIOS-a

Zamenjajte grafično kartico.

**Sedem piskov** – okvara centralne procesne enote

Zameniajte centralno procesno enoto (CPE).

**Osem piskov** – okvara zaslona

Zameniaite zaslon.

# **Težave z omrežjem**

### **Brezžične povezave**

#### **Če je brezžična omrežna povezava prekinjena** –

brezžični usmerjevalnik je brez povezave ali pa je bila brezžična povezava onemogočena v računalniku.

- • Preverite, da je brezžični usmerjevalnik vklopljen in priključen na vir podatkov (kabelski modem ali omrežno zvezdišče).
- • Motnje morda blokirajo ali prekinjajo brezžično povezavo. Pomaknite računalnik bližje brezžičnemu usmerjevalniku.
- • Znova vzpostavite povezavo z brezžičnim usmerjevalnikom:
	- a. Preverite, ali ima računalnik vzpostavljeno brezžično povezavo (oglejte si razdelek »Omogočanje ali onemogočanje brezžične povezave« na strani [10\)](#page-11-0).
	- b. Shranite in zaprite vse odprte datoteke in programe.
	- c. Kliknite **Start <sup>(2→</sup>) → Connect To** (Vzpostavi povezavo z).
	- d. Sledite navodilom na zaslonu, da zaključite namestitev.

### **Žične povezave**

**Če je omrežna povezava prekinjena** – kabel je odklopljen ali poškodovan. Preverite, da je kabel priključen in nepoškodovan.

# **Težave z napajanjem**

**Lučka napajanja ne sveti** – računalnik je izklopljen, v načinu hibernacije ali ne prejema električne energije.

- • Pritisnite gumb za napajanje. Računalnik se vrne v običajno delovanje, če je izklopljen ali v stanju mirovanja.
- • Napajalnik znova vstavite v priključek v računalniku in električno vtičnico.
- • Če je napajalnik priključen v razdelilnik, poskrbite, da je razdelilnik priključen v električno vtičnico in da je vklopljen. Ko preverjajte delovanje napajanja računalnika, začasno ne uporabljajte zaščitnih naprav, podaljškov ali razdelilnikov.
- • Preverite delovanje električne vtičnice z drugo napravo, na primer namizno svetilko.
- • Preglejte kabelske povezave omrežnega napajalnika. Če ima napajalnik lučko, preverite, da ta sveti.

**Če lučka napajanja sveti belo in se računalnik ne odziva** – računalnik je izklopljen, v stanju mirovanja ali pa se zaslon morda ne odziva.

- • Pritisnite gumb za napajanje. Računalnik se vrne v običajno delovanje, če je izklopljen ali v stanju mirovanja.
- • Če se zaslon ne odziva, pritiskajte gumb za napajanje, dokler se računalnik ne izklopi in ga nato znova vklopite. Če težave ne morete odpraviti, se obrnite na družbo Dell (oglejte si razdelek »Vzpostavljanje stika z družbo Dell« na strani [63\)](#page-64-0).

#### **Če lučka napajanja utripa belo in se računalnik ne odziva** –

računalnik je v stanju pripravljenosti ali pa se zaslon morda ne odziva.

- • Za nadaljevanje običajnega delovanja pritisnite tipko na tipkovnici, premaknite priključeno miško ali prst na sledilni ploščici ali pa pritisnite gumb za napajanje.
- • Če se zaslon ne odziva, pritiskajte gumb za napajanje, dokler se računalnik ne izklopi in ga nato znova vklopite. Če težave ne morete odpraviti, se obrnite na družbo Dell (oglejte si razdelek »Vzpostavljanje stika z družbo Dell« na strani [63\)](#page-64-0).

#### **Če lučka napajanja sveti oranžno in se računalnik**

**ne odziva** – računalnik je vklopljen, v stanju pripravljenosti z nizkim stanjem akumulatoria ali pa se zaslon morda ne odziva.

• Priključite omrežni napajalnik za napajanje računalnika in polnjenje akumulatorja.

- • Premaknite priključeno miško ali prst na sledilni ploščici, da nadaljujete običajno uporabo.
- • Če se zaslon ne odziva, pritiskajte gumb za napajanje, dokler se računalnik ne izklopi in ga nato znova vklopite. Če težave ne morete odpraviti, se obrnite na družbo Dell (oglejte si razdelek »Vzpostavljanje stika z družbo Dell« na strani [63\)](#page-64-0).

#### **Če pride do motenj, ki ovirajo sprejem v računalniku** –

neželen signal ustvarja motnje tako, da prekinja ali blokira druge signale. Nekaj možnih vzrokov motenj:

- • Podaljški za napajanje, tipkovnice in miške.
- • Na razdelilnik je priključenih preveč naprav.
- • Več razdelilnikov je priključenih v isto električno vtičnico.

# **Težave s pomnilnikom**

#### **Če se prikaže sporočilo o nezadostni količini pomnilnika** –

- • težavo je možno odpraviti, če shranite in zaprete vse odprte datoteke in zaprete vse odprte programe, ki jih ne uporabljajte.
- • Oglejte si dokumentacijo programske opreme o najmanjših zahtevah za pomnilnik. Če je treba, namestite dodatni pomnilnik (oglejte si *priročnik za servisiranje* na Dellovem spletnem mestu za podporo na naslovu **support.dell.com/manuals**).
- • Znova namestite pomnilniške module (oglejte si *priročnik za servisiranje* na Dellovem spletnem mestu za podporo na naslovu **support.dell.com/manuals**), da zagotovite ustrezno komunikacijo med računalnikom in pomnilnikom.

#### **Če se pojavijo druge težave s pomnilnikom** –

- upoštevajte smernice za namestitev pomnilnika (oglejte si *priročnik za servisiranje* na Dellovem spletnem mestu zapodporo na naslovu **support.dell.com/manuals**).
- • Preverite, ali je pomnilniški modul združljiv z vašim računalnikom. Vaš računalnik podpira pomnilnik DDR2. Za več informacij o vrsti pomnilnika, ki ga podpira vaš računalnik, si oglejte razdelek »Tehnični podatki« na strani [66](#page-67-0).
- • Zaženite diagnostiko Dell (oglejte si razdelek »Diagnostika Dell« na strani [47\)](#page-48-0).
- • Znova namestite pomnilniške module (oglejte si *priročnik za servisiranje* na Dellovem spletnem mestu za podporo na naslovu **support.dell.com/manuals**), da zagotovite ustrezno komunikacijo med računalnikom in pomnilnikom.

# <span id="page-44-0"></span>**Zamrznitve in težave s programsko opremo**

**Če se računalnik ne zažene** – preverite, da je napajalnik trdno priključen v računalnik in električno vtičnico.

### **Če se program ne odziva** –

zaprite program:

- **1.** Hkrati pritisnite <Ctrl><Shift><Fsc>.
- **2.** Kliknite **Applications** (Aplikacije).
- **3.** Izberite program, ki se ne odziva.
- **4.** Kliknite **End Task** (Končaj opravilo).

**Če se program nenehno ruši** – oglejte si dokumentacijo programske opreme. Po potrebi odstranite in ponovno namestite program.

- $\mathscr{U}$ 
	- **OPOMBA:** Programski opremi so navadno priložena navodila za namestitev v dokumentaciji ali na CD-ju.

**Če se računalnik ne odziva ali se prikaže modri zaslon** –

### **OPOZORILO:Če operacijskega sistema ne morete pravilno zaustaviti, lahko izgubite podatke.**

če se računalnik ne odzove na pritisk tipke na tipkovnici ali na premik miške, pritisnite gumb za napajanje za približno 8 do 10 sekund, dokler se računalnik ne izklopi, in nato znova zaženite računalnik.

#### **Odpravljanje težav**

#### **Če je program izdelan za starejšo različico operacijskega sistema Microsoft® Windows®** –

#### zaženite **čarovnika za združljivost programske opreme**. Čarovnik **za združljivost programske opreme** konfigurira program tako, da ta deluje v okolju, ki je podobno okolju drugih operacijskih sistemov (ne sistemu Windows Vista)**.**

- **1.** Kliknite Start  $\bigoplus$  → Control Panel (Nadzorna plošča)→ **Programs** (Programi)→ Use an older program with this **version of Windows** (Uporaba starejšega programa s to različico sistema Windows).
- **2.** V pozdravnem zaslonu kliknite **Next** (Naprej).
- **3.** Sledite navodilom na zaslonu.

### **Če imate druge težave s programsko opremo** –

- takoj ustvarite varnostno kopijo datotek.
- • S protivirusnim programom preglejte trdi disk in CD-je.
- • Shranite in zaprite odprte datoteke ali programe in prek menija **Start** zaustavite računalnik.
- • Za informacije o odpravljanju težav si oglejte dokumentacijo programske opreme ali pa se obrnite na proizvajalca programske opreme:
	- Poskrbite, da je program združljiv z operacijskim sistemom, ki je nameščen v računalniku.
	- Preverite, ali vaš računalnik ustreza najmanjšim zahtevam glede strojne opreme, potrebne za zagon programske opreme. Za informacije si oglejte dokumentacijo programske opreme.
	- Preverite, ali je program ustrezno nameščen in konfiguriran.
	- Potrdite združljivost gonilnikov naprave s programom.
	- Po potrebi odstranite in ponovno namestite program.

# <span id="page-46-0"></span>**Uporaba orodij za podporo**

# **Dellov center za podporo**

Dellov**center za podporo** je aplikacija, preprosta za uporabo, ki zagotavlja informacije o računalniku, prilagojeno storitev in vire za podporo.

Za zagon te aplikacije kliknite ikono v opravilni vrstici.

Domača stran **Dellovega centra za podporo** prikazuje številko modela vašega računalnika, servisno številko, kodo za hitro servisiranje in kontaktne informacije za servisiranje.

Domača stran vsebuje tudi povezave za dostop do:

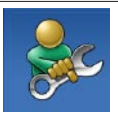

**Samopomoči** (odpravljanje težav, varnost, učinkovitost delovanja sistema, omrežje/ internet, varnostno kopiranje/obnovitev in operacijski sistem Windows)

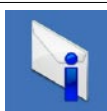

**Opozoril** (opozorila o tehnični podpori, pomembna za vaš računalnik)

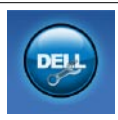

**Dellove pomoči** (tehnična podpora z DellConnect™, storitve za kupce, usposabljanje in vadnice, pomoč prek storitve Dell on Call in spletno pregledovanje s programom PC CheckUp)

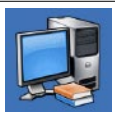

**Informacij o sistemu** (dokumentacija sistema, informacije o garanciji, informacije o sistemu, posodobitve in pripomočki)

Za več informacij o **Dellovem centru za podporo** in razpoložljivih orodjih za podporo kliknite jeziček **Services** (Storitve) na **support.dell.com**.

# **Sistemska sporočila**

Če računalnik zazna težavo ali napako, lahko prikaže sistemsko sporočilo, ki pomaga pri ugotavljanju vzroka in odpravljanju težave.

**OPOMBA:** Če prikazanega sporočila ni navedenega v teh  $\mathscr U$ primerih, si oglejte dokumentacijo za operacijski sistem ali program, ki je bil zagnan v času prikaza sporočila. Za pomoč pa si lahko ogledate tudi *tehnična navodila Dell* na trdem disku ali na Dellovem spletnem mestu za podporo na naslovu **support.dell.com/manuals** ali pa si oglejte razdelek »Vzpostavljanje stika z družbo Dell« na strani [63.](#page-64-0)

**Ni zagonske naprave** – na trdem disku ni zagonske particije, kabel trdega diska ni priključen ali ni zagonske naprave.

- • Če za zagonsko napravo izberete trdi disk, zagotovite, da so kabli priključeni, da je pogon pravilno nameščen in formatiran kot zagonska naprava.
- • V nastavitvi sistema poskrbite, da so podatki o vrstnem redu zagona pravilni (oglejte si *tehnična navodila Dell* na trdem disku ali Dellovo spletno mesto za podporo na naslovu **support.dell.com/manuals**).

**Ni prekinitve v delovanju časovnika** – integrirano vezje na sistemski plošči je morda okvarjeno ali pa je prišlo do okvare sistemske plošče (za pomoč si oglejte razdelek »Vzpostavljanje stika z družbo Dell« na strani [63\)](#page-64-0).

# **Odpravljanje težav s strojno opremo**

Če naprava med nastavitvijo operacijskega sistema ni zaznana ali pa je zaznana, a je nepravilno konfigurirana, lahko z **odpravljanjem težav strojne opreme** odpravite nezdružljivost.

Zagon programa za odpravljanje težav s strojno opremo:

- **1.** Kliknite Start → **Help and Support** (Pomoč in podpora).
- 2. V iskalno polje vpišite hardware troubleshooter (odpravljanje težav s strojno opremo) in pritisnite <Enter> za iskanje.
- **3.** Iz rezultatov iskanja izberite možnost, ki najbolj ustreza težavi in zaključite postopek odpravljanja težav.

# <span id="page-48-0"></span>**Diagnostika Dell**

Če imate težave z računalnikom, izvedite preverjanja, opisana v razdelku »Prenehanje odzivanja in težave s programsko opremo« na strani [43](#page-44-0) in zaženite diagnostiko Dell, preden se obrnete na družbo Dell za tehnično pomoč.

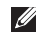

**OPOMBA:** Diagnostika Dell deluje samo v računalnikih Dell.

 $\mathscr{U}$ **OPOMBA:** Disk z gonilniki in pripomočki je izbiren in morda ni priložen vašemu računalniku.

Poskrbite, da je preskušana naprava aktivna in prikazana v pripomočku za nastavitev sistema. Pritisnite <F2> med stanjem POST (samodejni preskus ob vklopu), da dostopate do pripomočka za nastavitev sistema (BIOS).

Zaženite diagnostiko Dell s trdega diska ali diska z *gonilniki in* pripomočki.

### **Zagon diagnostike Dell s trdega diska**

Diagnostika Dell se nahaja na skriti diagnostični particiji vašega trdega diska.

- *<b>OPOMBA:* Če vaš računalnik ne more prikazati slike na zaslonu, stopite v stik z družbo Dell (oglejte si razdelek »Vzpostavljanje stika z družbo Dell« na strani [63\)](#page-64-0).
- **1.** Zagotovite, da je računalnik priključen v delujočo električno vtičnico.
- **2.** Vklopite (ali znova zaženite) računalnik.
- **3.** Ko se pojavi logotip DELL™, nemudoma pritisnite <F12>. V zagonskem meniju izberite **Diagnostics** (Diagnostika) in pritisnite <Enter>.

To v nekaterih računalnikih prikliče orodje PSA (Pre-Boot System Assessment).

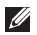

*C* **OPOMBA:** Če ste čakali predolgo in se ob čakanju pojavi logotip operacijskega sistema, počakajte, da se naloži namizje Microsoft® Windows®, nato pa izklopite računalnik in poskusite znova.

**OPOMBA:** Če vidite sporočilo o tem, da ni bilo mogoče najti diagnostične particije, zaženite diagnostiko Dell z diska z gonilniki in pripomočki.

### Če je PSA priklican:

- a. PSA zažene preskus.
- b. Če se PSA uspešno zaključi, se prikaže sporočilo:
	- "No problems have been found with this system so far. Do you want to run the remaining memory tests? This will take about 30 minutes or more. Do you want to continue? (Recommended)." (Do zdaj ni bilo najdenih nobenih težav s sistemom. Ali želite zagnati preostale preskuse pomnilnika? To bo trajalo 30 minut ali več. Ali želite nadaljevati? (priporočeno)).
- c. Če imate težave s pomnilnikom, pritisnite <y>, drugače pritisnite <n>.
- d. Prikaže se sporočilo "Booting Dell Diagnostic Utility Partition. Press any key to continue." (Zaganjam diagnostično particijo Dell. Za nadaljevanje pritisnite katerokoli tipko).
- e. Za nadaljevanje pritisnite katerokoli tipko. Prikaže se okno **Choose An Option** (Izberite možnost).

Če PSA ni priklican:

Za zagon diagnostike Dell z diagnostične particije na trdem disku pritisnite katerokoli tipko in se pomaknite do okna **Choose an option** (Izberite možnost).

- **4.** Izberite preskus, ki ga želite zagnati.
- **5.** Če med preskusom naletite na težavo, se na zaslonu prikaže sporočilo s kodo napake in opis težave. Zabeležite si kodo napake in opis težave in se obrnite na družbo Dell (oglejte si razdelek »Vzpostavljanje stika z družbo Dell« na strani [63](#page-64-0)).
- 

*C* OPOMBA: Servisna številka računalnika je na vrhu vsakega zaslona preskusa. Če stopite v stik z družbo Dell, tehnična podpora od vas zahteva servisno številko.

**6.** Po zaključenem preskusu zaprite zaslon preskusa, da se vrnete v okno **Choose An Option** (Izberite možnost). Za izhod iz diagnostike Dell in ponovni zagon računalnika kliknite **Exit** (Izhod).

### **Zagon diagnostike Dell z diska z gonilniki in pripomočki**

- **1.** Vstavite disk z gonilniki in pripomočki.
- **2.** Zaustavite računalnik in ga znova zaženite. Ko se pojavi logotip DELL, nemudoma pritisnite <F12>.
- <u>M</u> **OPOMBA:** Če ste čakali predolgo in se ob čakanju pojavi logotip operacijskega sistema, počakajte, da se naloži namizje Microsoft® Windows®, nato pa izklopite računalnik in poskusite znova.
- **OPOMBA:** Ti koraki samo enkrat spremenijo zaporedje <u>U</u> zagona. Pri naslednjem zagonu se računalnik zažene glede na naprave, ki so določene v programu za nastavitev sistema.

#### **Uporaba orodij za podporo**

- **3.** Ko se pojavi seznam zagonskih naprav, označite **CD/DVD/CD-RW** in pritisnite <Enter>.
- **4.** V meniju izberite možnost **Boot from CD-ROM** (Zagon s CD-ROM-a) in pritisnite <Enter>.
- **5.** Vnesite 1 za zagon menija na CD-ju in za nadaljevanje pritisnite <Enter>.
- **6.** V oštevilčenem seznamu izberite **Run the 32 Bit Dell Diagnostics** (Zaženi 32-bitno diagnostiko Dell). Če je navedenih več različic, izberite različico, ki je primerna za vaš računalnik.
- **7.** Izberite preskus, ki ga želite zagnati.
- **8.** Če med preskusom naletite na težavo, se na zaslonu prikaže sporočilo s kodo napake in opis težave. Zabeležite si kodo napake in opis težave ter si oglejte razdelek »Vzpostavljanje stika z družbo Dell« na strani [63](#page-64-0).

M)

**OPOMBA:** Servisna številka računalnika je na vrhu vsakega zaslona preskusa. Če stopite v stik z družbo Dell, tehnična podpora od vas zahteva servisno številko.

- **9.** Po zaključenem preskusu zaprite zaslon preskusa, da se vrnete v okno **Choose An Option** (Izberite možnost). Za izhod iz diagnostike Dell in ponovni zagon računalnika kliknite **Exit** (Izhod).
- **10.** Odstranite disk z gonilniki in pripomočki.

# **Obnovitev operacijskega sistema**

Operacijski sistem lahko obnovite na naslednje načine:

- • Obnovitev sistema povrne računalnik v prejšnje stanje brez vpliva na podatkovne datoteke. Uporabite program za obnovitev sistema kot prvo rešitev za obnovitev operacijskega sistema in ohranitev podatkovnih datotek.
- • Dellov program za obnovitev tovarniških nastavitev vrne vaš trdi disk na stanje ob nakupu računalnika. Ta postopek s trdega diska trajno izbriše vse podatke in odstrani vse programe, ki so bili nameščeni po prejemu računalnika. Dellov program za obnovitev tovarniških nastavitev uporabite samo, če z obnovitvijo sistema niste uspeli odpraviti težave z operacijskim sistemom.
- • Če je bil računalniku priložen disk z operacijskim sistemom, ga lahko uporabite za obnovitev operacijskega sistema. V tem primeru pa z uporabo diska z operacijskim sistemom s trdega diska izbrišete tudi vse podatke. Disk uporabite samo, če program za obnovitev sistema ni odpravil težave z vašim operacijskim sistemom.

## <span id="page-53-0"></span>**Obnovitev sistema**

Operacijski sistem Windows vsebuje možnost obnovitve sistema, ki povrne vaš računalnik na stanje (brez vpliva na podatkovne datoteke) pred namestitvijo nezaželene ali težavne programske opreme, strojne opreme ali gonilnikov. Vse spremembe, ki jih izvrši obnovitev sistema, lahko povsem razveljavite.

- **VARNOSTNI UKREP: Redno izdelujte varnostne kopije podatkovnih datotek. Obnovitev sistema ne nadzoruje in obnavlja podatkovnih datotek.**
- $\mathscr{U}$ 
	- **OPOMBA:** Postopki v tem dokumentu so namenjeni privzetemu pogledu v sistemu Windows, zato morda ne veljajo pri uporabi klasičnega pogleda v sistemu Windows na računalniku Dell™.

### **Zagon programa za obnovitev sistema**

- **1.** Kliknite **Start** .
- **2.** V polje **Start Search** (Začni iskanje) vpišite System Restore in pritisnite <Enter>.

**OPOMBA:** Prikaže se okno **User Account Control** (Nadzor uporabniškega računa). Če ste skrbnik računalnika, kliknite **Continue** (Nadaljuj), v nasprotnem primeru pa pred nadaljevanjem pokličite skrbnika.

**3.** Kliknite **Next** (Naprej) in sledite navodilom na zaslonu. V primeru, da obnovitev sistema ni odpravila težave, lahko razveljavite zadnjo obnovitev sistema.

### **Razveljavitev zadnje obnovitve sistema**

**OPOMBA:** Preden razveljavite zadnjo obnovitev sistema, shranite in zaprite vse odprte datoteke in programe. Ne spreminjajte, odpirajte ali brišite datotek ali programov, dokler obnovitev sistema ni zaključena.

**1.** Kliknite **Start** .

- **2.** V polje Start Search (Začni iskanje) vpišite Svstem Restore in pritisnite <Enter>.
- **3.** Kliknite **Undo my last restoration** (Razveljavi mojo zadnjo obnovitev) in kliknite **Next** (Naprej).

## **Dellov program za obnovitev tovarniških nastavitev**

- **VARNOSTNI UKREP: Uporaba Dellovega programa za obnovitev tovarniških nastavitev trajno izbriše vse podatke s trdega diska in odstrani vse programe ali gonilnike, ki ste jih namestili po prejetju računalnika. Če je mogoče, pred uporabo te možnosti ustvarite varnostno kopijo podatkov. Dellov program za obnovitev tovarniških nastavitev uporabite samo, če z obnovitvijo sistema niste uspeli odpraviti težave z operacijskim sistemom.**
- $\mathscr{M}$

**OPOMBA:** Dellov program za obnovitev tovarniških nastavitev ni na voljo v nekaterih državah in v nekaterih računalnikih.

Dellov program za obnovitev tovarniških nastavitev uporabite samo kot zadnjo možnost za obnovitev operacijskega sistema. Ta možnost obnovi vaš trdi disk na stanje ob nakupu računalnika. Vsi programi ali datoteke, ki ste jih dodali po prejemu računalnika (vključno s podatkovnimi datotekami), so trajno izbrisani s trdega diska. Med podatkovne datoteke spadajo dokumenti, preglednice, e-poštna sporočila, digitalne fotografije, glasbene datoteke itd.

 Če je mogoče, pred uporabo Dellovega programa za obnovitev tovarniških nastavitev ustvarite varnostno kopijo vseh podatkov.

- **1.** Vklopite računalnik. Ko se prikaže logotip Dell, nekajkrat pritisnite <F8>, da odprete okno **Vista Advanced Boot Options** (Napredne možnosti za zagon sistema Vista).
- **OPOMBA:** Če ste čakali predolgo in se ob čakanju pojavi <u>U</u> logotip operacijskega sistema, počakajte, da se naloži namizje Microsoft® Windows®, nato pa izklopite računalnik in poskusite znova.
- **2.** Izberite **Repair Your Computer** (Popravi računalnik).
- **3.** Prikaže se okno **System Recovery Options** (Možnosti za obnovitev sistema).
- **4.** Izberite razporeditev tipkovnice in kliknite **Next** (Naprej).
- **5.** Za dostop do možnosti obnovitve se prijavite kot lokalni uporabnik. Za dostop do ukaznega poziva v polje **User name**  (Uporabniško ime) **vpišite** administrator in kliknite **OK** (V redu).
- **6.** Kliknite **Dell Factory Image Restore** (Obnovitev tovarniških nastavitev). Prikaže se pozdravni zaslon **Dellovega programa za obnovitev tovarniških nastavitev**.

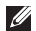

- **OPOMBA:** Morda boste morali izbrati **Dell Factory Tools**  (Dellova tovarniška orodja) in nato **Dell Factory Image Restore** (Obnovitev tovarniških nastavitev), odvisno od konfiguracije vašega sistema.
- **7.** Kliknite **Next** (Naprej). Prikaže se zaslon **Confirm Data Deletion** (Potrdi izbris podatkov).
- 
- **OPOMBA:** Če ne želite nadaljevati z obnovitvijo tovarniških nastavitev, kliknite **Cancel** (Prekliči).
- **8.** Če želite nadaljevati s formatiranjem trdega diska in obnovitvijo sistema na tovarniške nastavitve, izberite potrditveno polje in nato kliknite **Next** *(Naprej)*.

Zažene se proces obnovitve, ki lahko traja pet minut ali več. Ko sta operacijski sistem in tovarniško nameščena programska oprema obnovljena na tovarniške nastavitve, se prikaže sporočilo.

**9.** Kliknite **Finish** (Dokončaj) za ponovni zagon sistema.

# **Ponovna namestitev operacijskega sistema**

### **Preden začnete**

Če razmišljate o ponovni namestitvi operacijskega sistema Windows, da popravite težavo z novo nameščenim gonilnikom, poskusite najprej uporabiti možnost za povrnitev prejšnjega stanja gonilnika naprave sistema Windows. Če povrnitev gonilnika na prejšnje stanje ne odpravi težave, uporabite obnovitev sistema in računalnik vrnite v stanje, v katerem je bil pred namestitvijo novega gonilnika naprave. Oglejte si razdelek »Obnovitev sistema« na strani [52.](#page-53-0)

**VARNOSTNI UKREP: Preden izvedete namestitev, naredite varnostne kopije vseh podatkovnih datotek na primarnem pogonu trdega diska. Za običajne konfiguracije trdih diskov je primarni pogon trdega diska prvi pogon, ki ga zazna računalnik.**

Za ponovno namestitev sistema Windows potrebujete naslednje:

- Dellov disk z operacijskim sistemom
- Dellov disk z gonilniki in pripomočki
- **OPOMBA:** Disk z gonilniki in pripomočki vsebuje gonilnike,  $\mathscr{M}$ ki so bili nameščeni pri sestavljanju računalnika. Uporabite Dellov disk z gonilniki in pripomočki za namestitev vseh potrebnih gonilnikov. Dellov disk z gonilniki in pripomočki in disk z operacijskim sistemom morda nista bila priložena računalniku, kar je odvisno od regije, iz katere ste naročili računalnik, in od tega, ali ste zahtevali disk.

### **Ponovna namestitev sistema Windows Vista**

Postopek ponovne namestitve lahko traja 1 do 2 uri. Ko ponovno namestite operacijski sistem, morate prav tako ponovno namestiti gonilnike naprav, programe za zaščito pred virusi in drugo programsko opremo.

**1.** Shranite in zaprite vse odprte datoteke in programe.

- **2.** Vstavite disk z operacijskim sistemom.
- **3.** Kliknite **Exit** (Izhod), če se pojavi sporočilo **Install Windows**  (Nameščanje programa Windows).
- **4.** Znova zaženite računalnik.
- **5.** Ko se pojavi logotip DELL, nemudoma pritisnite <F12>.
- **OPOMBA:** Če ste čakali predolgo in se ob čakanju pojavi logotip operacijskega sistema, počakajte, da se naloži namizje Microsoft® Windows®, nato pa izklopite računalnik in poskusite znova.
- **OPOMBA:** Ti koraki samo enkrat spremenijo zaporedje zagona. Pri naslednjem zagonu se računalnik zažene glede na naprave, ki so določene v programu za nastavitev sistema.
- **6.** Ko se prikaže seznam zagonskih naprav, označite **CD/DVD/ CD-RW** in pritisnite <Enter>.
- **7.** Pritisnite katerokoli tipko za **zagon iz pogona CD-ROM**. Sledite navodilom na zaslonu, da zaključite namestitev.

# **Pridobivanje pomoči**

Če imate težave z računalnikom, lahko z naslednjim postopkom izvedete diagnozo in odpravite težave:

- **1.** Za informacije in postopke, ki se nanašajo na težavo z računalnikom, si oglejte razdelek »Odpravljanje težav« na strani [37](#page-38-0).
- **2.** Za več informacij o odpravljanju težav si oglejte tehnična navodila Dell na trdem disku ali pa obiščite Dellovo spletno mesto za podporo na naslovu **support.dell.com/manuals**.
- **3.** Za postopke izvajanja diagnostike Dell si oglejte razdelek »Diagnostika Dell« na strani [47](#page-48-0).
- **4.** Izpolnite »Kontrolni seznam za diagnostiko« nastrani[47.](#page-48-0)
- **5.** Za pomoč pri nameščanju in odpravljanju težav uporabite Dellovo obširno zbirko spletnih storitev, ki so na voljo na spletnem mestu za Dellovo podporo (**support.dell.com**). Bolj obširen seznam spletnih strani z Dellovo podporo si lahko ogledate v razdelku »Spletne storitve« nastrani[58.](#page-59-0)
- **6.** Če s prejšnjimi koraki niste odpravili težave, si oglejte razdelek »Pred klicem« na strani [61](#page-62-0).
- **OPOMBA:** Pokličite Dellovo podporo s telefona v bližini računalnika, da vam lahko osebje za podporo pomaga pri postopkih.
- **OPOMBA:** Dellov hitri servis ni na voljo v vseh državah.

Po odzivu Dellovega samodejnega telefonskega sistema vtipkajte vašo številko za hitri servis in klic bo preusmerjen ustrezni osebi za podporo uporabnikom. Če nimate številke za hitri servis, odprite mapo **Dell Accessories** (Pripomočki Dell), dvokliknite ikono **Express Service Code** (Koda za hitri servis) in sledite napotkom.

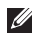

**OPOMBA:** Nekatere storitve niso vedno na voljo v vseh krajih zunaj ZDA. Za informacije o razpoložljivosti pokličite lokalnega zastopnika za izdelke Dell.

# **Tehnična podpora in storitve za kupce**

Dellova storitev za podporo nudi odgovore na vaša vprašanja o strojni opremi Dell. Naše osebje za podporo uporablja računalniško diagnostiko, ki omogoča hitre in natančne odgovore.

Če se želite obrniti na Dellovo službo za podporo uporabnikom si oglejte razdelek »Pred klicem« na strani [61,](#page-62-0) nato pa poiščite kontaktne informacije za vašo regijo ali obiščite spletno stran **support.dell.com**.

# **DellConnect™**

DellConnect je preprosto spletno orodje, ki omogoča Dellovemu serviserju dostop do vašega računalnika prek širokopasovne povezave, diagnozo težave in popravilo pod vašim nadzorom. Za več informacij obiščite spletno stran **www.dell.com/DellConnect**.

# <span id="page-59-0"></span>**Spletne storitve**

Več o Dellovih izdelkih in storitvah si lahko preberete na naslednjih spletnih mestih:

- • **www.dell.com**
- • **www.dell.com/ap** (samo azijske/pacifiške države)
- • **www.dell.com/jp** (samo Japonska)
- • **www.euro.dell.com** (samo Evropa)
- • **www.dell.com/la** (Latinska Amerika in karibske države)
- • **www.dell.ca** (samo Kanada)

Do Dellove podpore lahko dostopate prek naslednjih spletnih mest in e-poštnih naslovov:

### **Spletna mesta Dellove podpore**

- • **support.dell.com**
- • **support.jp.dell.com** (samo Japonska)
- • **support.euro.dell.com** (samo Evropa)

### **E-poštni naslovi Dellove podpore**

- • **mobile\_support@us.dell.com**
- • **support@us.dell.com**
- • **la-techsupport@dell.com** (samo Latinska Amerika in karibske države)
- **apsupport@dell.com** (samo azijske/pacifiške države)

### **E-poštni naslovi za trženje in prodajo izdelkov Dell**

- • **apmarketing@dell.com** (samo azijske/pacifiške države)
- sales canada@dell.com (samo Kanada)

### **Protokol za anonimni prenos datotek (FTP)**

• **ftp.dell.com**

Prijavite se z uporabniškim imenom anonymous (anonimno) in za geslo uporabite svoj e-poštni naslov.

## **Storitev samodejnega obveščanja o stanju naročila**

Stanje kateregakoli naročenega izdelka Dell lahko preverite z obiskom spletnega mesta **support.dell.com** ali tako, da pokličete storitev za samodejno obveščanje o stanju naročila. Posnetek bo od vas zahteval informacije, ki so potrebne za pripravo poročila o stanju vašega naročila. Za telefonsko številko podpore za vašo regijo si oglejte razdelek »Vzpostavljanje stika z družbo Dell« na strani [63](#page-64-0).

Če imate težave z naročilom, na primer manjkajoči del, nepravilen del ali napačen račun, obvestite Dellovo službo za podporo uporabnikom. Pred klicem pripravite račun ali dobavnico. Za telefonsko številko podpore za vašo regijo si oglejte razdelek »Vzpostavljanje stika z družbo Dell« na strani [63](#page-64-0).

# **Informacije o izdelku**

Če želite informacije o dodatnih izdelkih Dell ali če želite naročiti katerega od izdelkov, obiščite Dellovo spletno mesto na **www.dell.com**. Za telefonsko številko podpore za vašo regijo ali za pogovor z vašim zastopnikom si oglejte razdelek »Vzpostavljanje stika z družbo Dell« na strani [63.](#page-64-0)

# **Vrnitev izdelkov za vračilo denarja ali garancijsko popravilo**

**OPOMBA:** Pred vračilom izdelka Dell naredite varnostne U) kopije vseh podatkov na trdih diskih ter katerih koli drugih napravah za shranjevanje podatkov. Odstranite vse zaupne, lastniške in osebne podatke ter izmenljive medije, kot so CD-ji in kartice PC Card. Družba Dell ne odgovarja za kakršnekoli vaše zaupne, lastniške ali osebne podatke, izgubljene ali poškodovane podatke, poškodovane ali izgubljene izmenljive medije, ki so morda priloženi ob vračilu računalnika.

Vse izdelke pripravite (bodisi za popravilo ali vračilo denarja) kot sledi:

- **1.** Pokličite Dell, kjer vam bodo sporočili številko dovoljenja za vrnitev izdelka, ki jo morate jasno in vidno zapisati na zunanji del škatle.
- M **OPOMBA:** Za telefonsko številko podpore za vašo regijo si oglejte razdelek »Vzpostavljanje stika z družbo Dell« na strani [63.](#page-64-0)
- **2.** Dodajte kopijo računa in pismo, v katerem ste obrazložili razlog za vračilo.
- **3.** Dodajte kopijo kontrolnega seznama za diagnostiko (oglejte si razdelek »Kontrolni seznam za diagnostiko« na strani [62\)](#page-63-0), na katerem so navedeni izvršeni preskusi in kakršnakoli obvestila o napakah, ki jih je sporočila diagnostika Dell (oglejte si razdelek »Diagnostika Dell« na strani [47](#page-48-0)).
- **4.** Če izdelek vračate za vračilo denarja, dodajte vso dodatno opremo, ki je bila priložena izdelku (napajalni kabli, programska oprema, navodila in tako naprej).

**5.** Zapakirajte opremo, ki jo nameravati vrniti, v prvotno (ali enakovredno) embalažo.

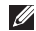

**OPOMBA:** Stroške pošiljanja krijete sami. Prav tako morate zavarovati katerikoli vrnjen izdelek in prevzeti tveganje izgube pri pošiljanju izdelka družbi Dell. Ne sprejemamo paketov, za katere je potrebno plačilo ob prevzemu.

**OPOMBA:** Vrnjeni izdelki, ki niso v skladu z zgoraj  $\mathscr{M}$ navedenimi zahtevami, bodo zavrnjeni in vrnjeni pošiljatelju.

# <span id="page-62-0"></span>**Pred klicem**

**OPOMBA:** Pred klicem pripravite številko za hitri servis.  $\mathscr U$ Številka omogoča, da Dellov telefonski sistem za samodejno podporo učinkovito preusmeri vaš klic. Prav tako boste morali predložiti servisno številko (nahaja se na hrbtni ali spodnji strani vašega računalnika).

Ne pozabite izpolniti kontrolnega seznama za diagnostiko. Če je možno, pred klicem vklopite računalnik in pokličite s telefona v bližini računalnika. Morda boste morali vpisati nekaj ukazov s tipkovnico, posredovati podrobne informacije med postopkom odpravljanja težav ali izvršiti druge korake za odpravljanje težav, ki so možni samo na samem računalniku. Pri roki morate imeti računalniško dokumentacijo.

#### **Pridobivanje pomoči**

#### <span id="page-63-0"></span>**Kontrolni seznam za diagnostiko**

- Ime:
- • Datum:
- Naslov:
- • Telefonska številka:
- • Servisna številka (črtna koda na hrbtni ali spodnji strani računalnika):
- • Številka za hitri servis:
- • Številka dovoljenja za vračilo izdelka (če jo je navedel Dellov tehnik za podporo):
- Operacijski sistem in različica:
- • Naprave:
- • Razširitvene kartice:
- • Ali ste povezani v omrežje? Da/ne
- • Omrežje, različica in omrežna kartica:
- Programska oprema in različice:

Če si želite ogledati vsebino datotek za zagon računalnika, si oglejte dokumentacijo operacijskega sistema. Če je na računalnik priključen tiskalnik, natisnite vsako datoteko. V nasprotnem primeru si pred klicem Dellove podpore zapišite vsebino vsake datoteke.

- • Sporočilo o napaki, koda piskov ali diagnostična koda:
- • Opis težave in postopek, ki ste ga izvedli za odpravljanje težave:

# <span id="page-64-0"></span>**Vzpostavljanje stika z družbo Dell**

Kupci v Združenih državah kličite 800-WWW-DELL (800–999–3355).

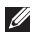

**OPOMBA:** Če nimate na voljo povezave z internetom, lahko kontaktne informacije najdete na vašem računu o nakupu, embalaži, blagajniškemu izpisku ali katalogu izdelkov Dell.

Dell nudi različne možnosti za servis in podporo prek spleta in telefona. Storitve so odvisne od države in izdelka in niso na voljo za vsa območja.

Vzpostavitev stika z družbo Dell za prodajo, tehnično podporo ali podporo uporabnikom:

- **1.** Obiščite **www.dell.com/contactdell**.
- **2.** Izberite državo ali regijo.
- **3.** Izberite ustrezno storitev ali povezavo do želene podpore.
- **4.** Izberite način za vzpostavitev stika z družbo Dell, ki vam ustreza.

# **Iskanje dodatnih informacij in virov**

### **Če želite: Si oglejte:**

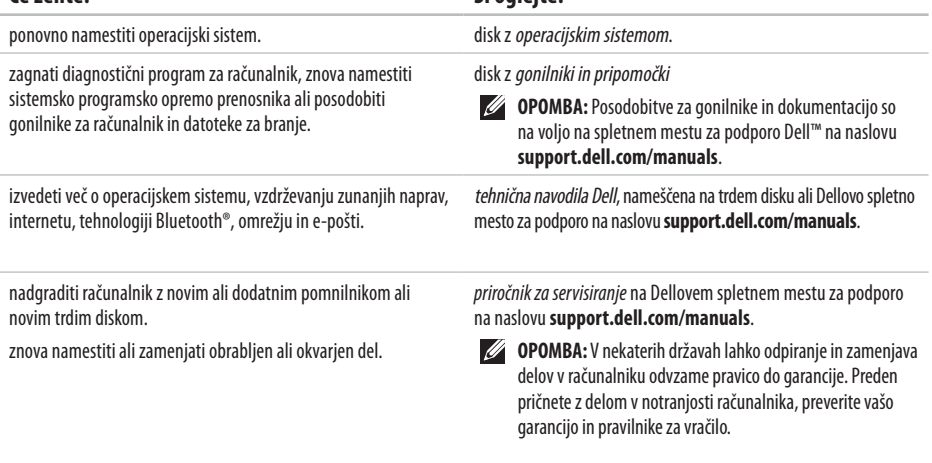

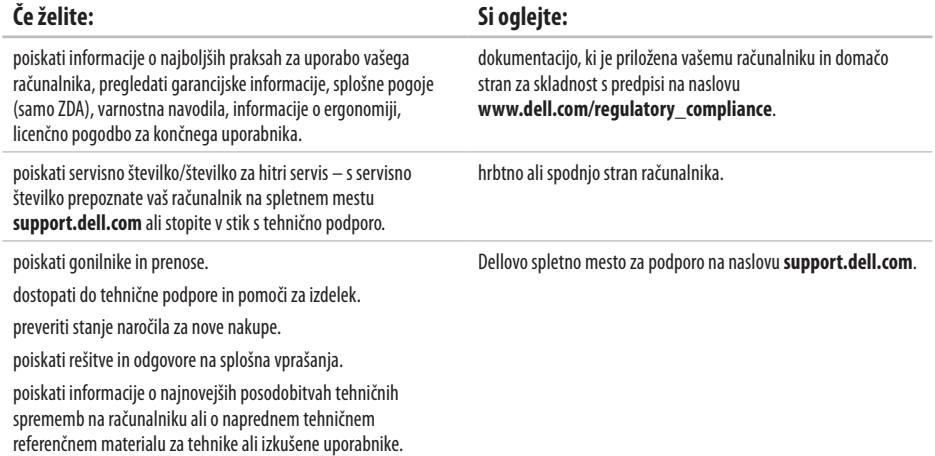

### <span id="page-67-0"></span>**Model računalnika**

#### Inspiron 17

Ta razdelek vsebuje informacije, ki jih boste morda potrebovali za nastavitev računalnika, posodobitev gonilnikov in posodobitev računalnika.

- $\mathscr U$ 
	- **OPOMBA:** Ponudba se razlikuje glede na regije. Za več informacij o konfiguraciji računalnika kliknite **Start**→ **Help and Support** (Pomoč in podpora) in izberite možnost za ogled informacij o svojem računalniku.

#### **Procesor**

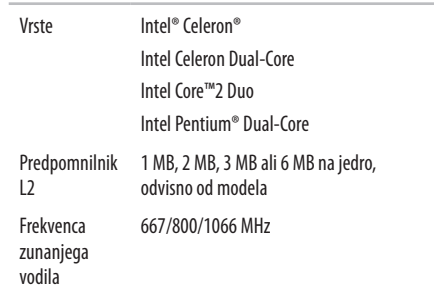

dve reži SO-DIMM z notranjim

dostopom 1 GB, 2 GB in 4 GB 800 MHz DDR2 SO-DIMM

1 GB, 2 GB, 3 GB, 4 GB, 5 GB, 6 GB in 8 GB

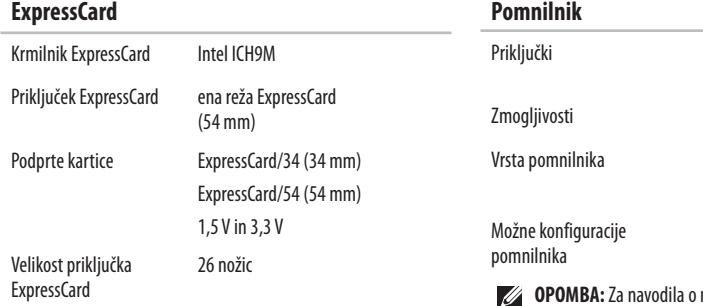

nadgradnji pomnilnika si oglejte *priročnik za servisiranje* na Dellovem spletnem mestu za podporo na naslovu **support.dell.com/manuals**.

**OPOMBA:** Če želite povsem izkoristiti zmogljivost  $\mathscr{O}$ dvokanalne pasovne širine, morata biti z moduloma enake zmogljivosti zasedeni obe pomnilniški reži.

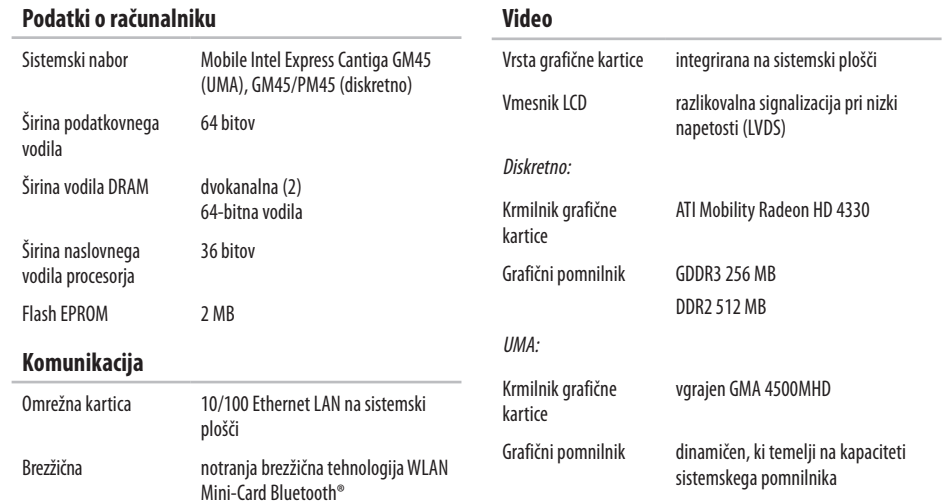

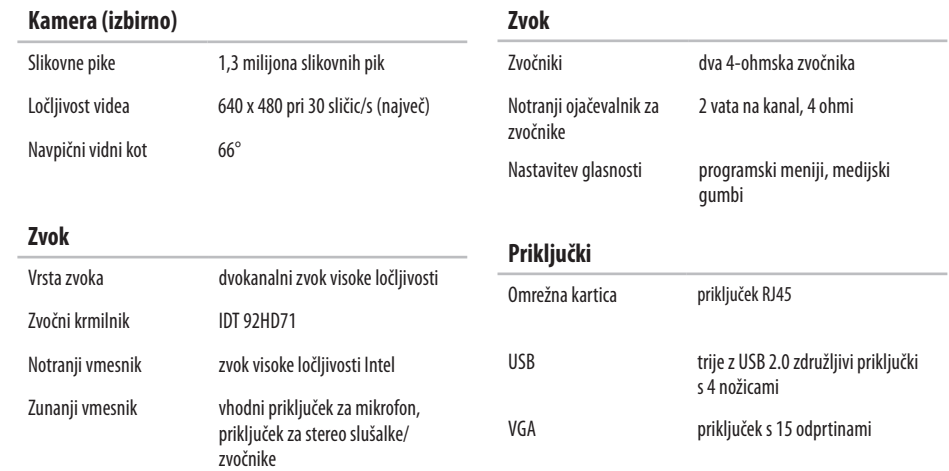

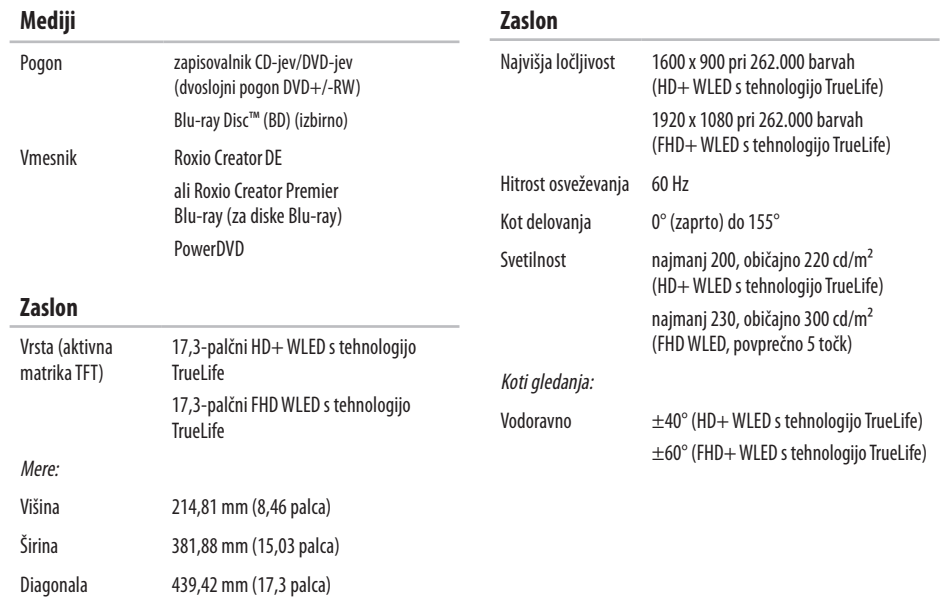
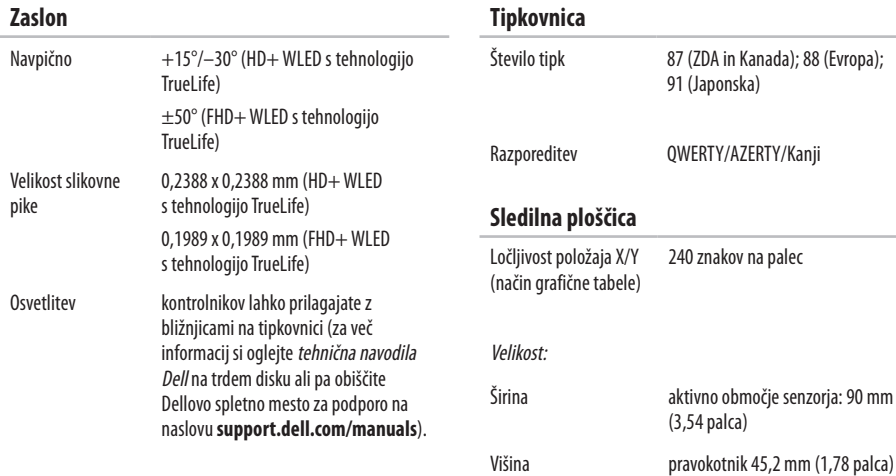

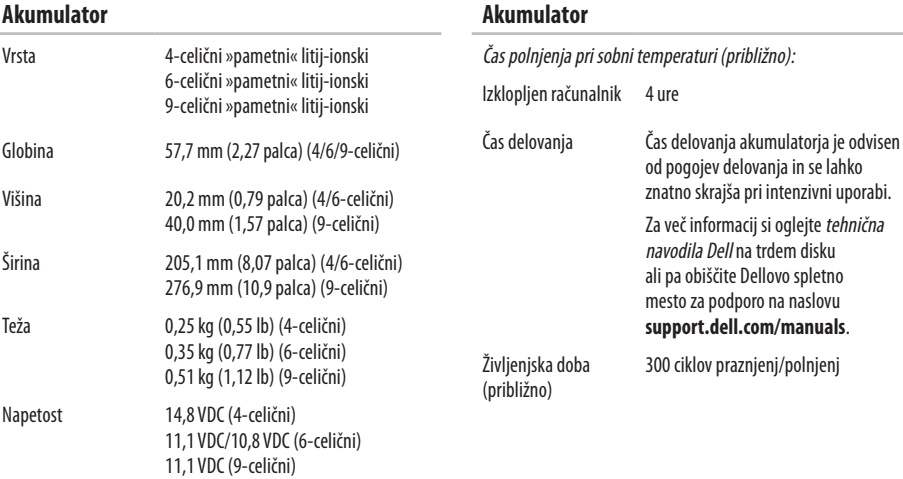

<span id="page-74-0"></span>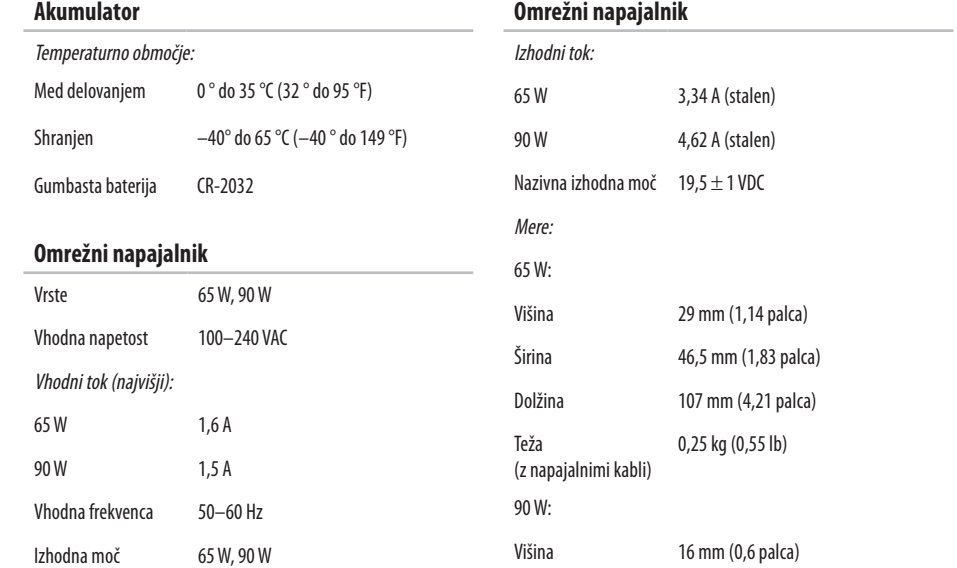

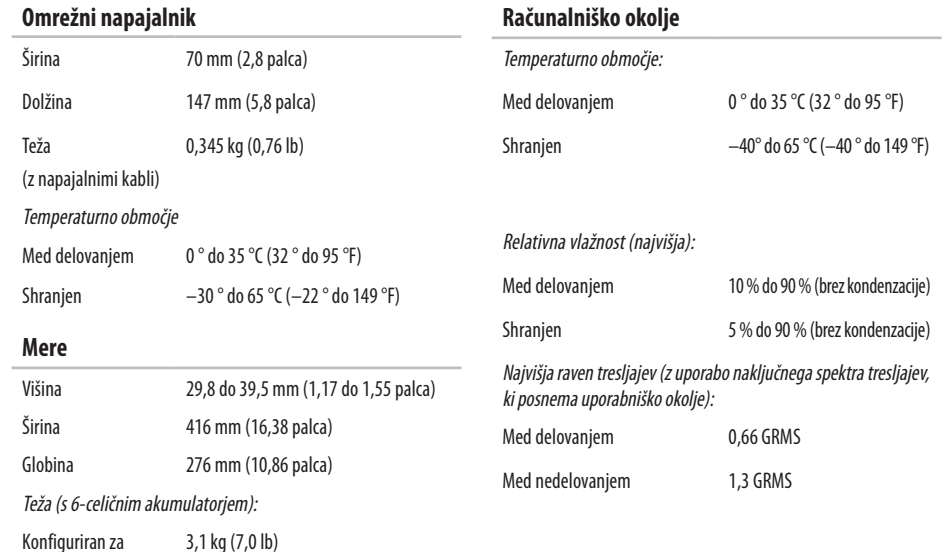

**74**

manj kot

#### **Računalniško okolje**

Največji udarec (za delovanje: izmerjeno z diagnostiko Dell na trdem disku in 2 ms polsinusnem impulzu; za nedelovanje: izmerjeno pri izklopljenem trdem disku in 2 ms polsinusnem impulzu):

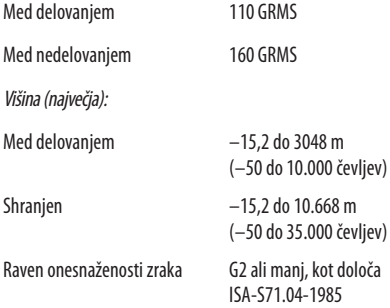

# **Dodatek**

# **Obvestilo o tehnologijah Macrovision**

Ta izdelek vsebuje tehnologijo za zaščito avtorskih pravic, ki je v ZDA zaščitena z določenimi patenti in drugimi pravicami o intelektualni lastnini v lasti družbe Macrovision Corporation in drugih lastnikov pravic. Uporabo te tehnologije za zaščito avtorskih pravic mora odobriti družba Macrovision Corporation. Namenjena je samo za domačo ali omejeno uporabo, razen če je drugačna uporaba odobrena s strani družbe Macrovision Corporation. Obratno inženirstvo ali razstavljanje je prepovedano.

# **Kazalo**

# **B**

brezžična omrežna povezava **[3](#page-40-0) 9**

# **C**

CD-ji, predvajanje in ustvarjanje **[3](#page-35-0) 4**

# **D**

DellConnect **[5](#page-58-0) 7** Dellov center za podporo **[4](#page-46-0) 5** Dellovo spletno mesto za podporo **[6](#page-66-0) 5** diagnostika Dell **4 [7](#page-48-0)** DVD-ji, predvajanje in ustvarjanje **[3](#page-35-0) 4**

### **E**

električne vtičnice, uporaba **[6](#page-7-0)** energija

varčevanje **[3](#page-36-0) 5**

e-poštni naslovi za tehnično podporo **5 [8](#page-59-0)** e-poštni naslovi za podporo **5 [8](#page-59-0)**

## **F**

funkcije programske opreme **[3](#page-35-0) 4**

# **G**

garancijska vračila **[6](#page-61-0) 0** gonilniki in prenosi **[6](#page-66-0) 5**

# **I**

internetna povezava **[1](#page-13-0) 2** iskanje več informacij **[6](#page-65-0) 4** ISP ponudnik internetnih storitev **[1](#page-13-0) 2** izdelki informacije in nakup **[5](#page-60-0) 9**

#### **Kazalo**

# **K**

klic družbe Dell **[6](#page-62-0) 1** kontrolni seznam za diagnostiko **6 [2](#page-63-0)**

# **M**

mesta za podporo po svetu **5 [8](#page-59-0)**

# **N**

nabor vezij **[6](#page-69-0) 8** napajalnik velikost in teža **7 [3](#page-74-0)** nastavitev, preden začnete **[5](#page-6-0)**

#### **O**

obnovitev sistema **[5](#page-53-0) 2** obnovitev tovarniških nastavitev **[5](#page-54-0) 3** odpravljanje težav s strojno opremo **[4](#page-48-0) 7** omrežna povezava popravljanje **3 [9](#page-40-0)**

#### **P**

podatki, varnostno kopiranje **3 [6](#page-37-0)** podpora pomnilnika **6 [7](#page-68-0)** pomoč pridobivanje pomoči in podpore **[5](#page-57-0) 6** ponovna namestitev operacijskega sistema Windows **5 [4](#page-55-0)** pošiljanje izdelkov za vračilo ali popravilo **[6](#page-61-0) 0** poškodbe, preprečevanje **[5](#page-6-0)** pretok zraka, omogočanje **[5](#page-6-0)** prijava v FTP, anonimno **[5](#page-59-0) 8** prilagajanje vaše namizje **3 [4](#page-35-0)** vaše nastavitve porabe energije **3 [5](#page-36-0)** procesor **[6](#page-67-0) 6**

### **R**

računalnik, nastavitev **[5](#page-6-0)** razširitveno vodilo **6 [8](#page-69-0)**

# **S**

sistemska sporočila **[46](#page-47-0)** spletno vzpostavljanje stika z družbo Dell **[63](#page-64-0)** storitve za stranke **[57](#page-58-0)**

### **T**

tehnična navodila Dell za več informacij **[64](#page-65-0)** težave s pomnilnikom reševanje **[42](#page-43-0)** težave s programsko opremo **[43](#page-44-0)** diagnosticiranje **[47](#page-48-0)**

### **V**

varčevanje z energijo **[35](#page-36-0)** varnostne kopije ustvarjanje **[36](#page-37-0)** viri, iskanje več informacij **[64](#page-65-0)**

# **W**

Windows, ponovna namestitev **[54](#page-55-0)** Windows Vista® **[9](#page-10-0)** čarovnik za združljivost programske opreme **[44](#page-45-0)** ponovna namestitev **[55](#page-56-0)**

#### **Z**

zmogljivosti računalnika **[34](#page-35-0)** zračenje, zagotovitev **[5](#page-6-0)**

# **Ž**

žična omrežna povezava **[7](#page-8-0)**

Natisnjeno na Irskem.

www.dell.com | support.dell.com

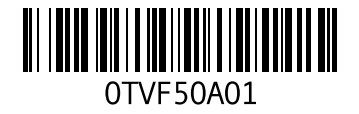